#### Oregon Association of Veteran School Certifying Officials

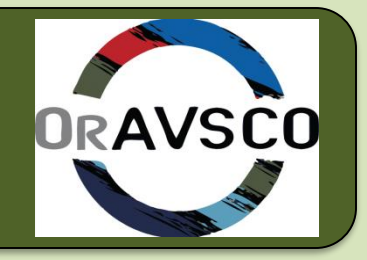

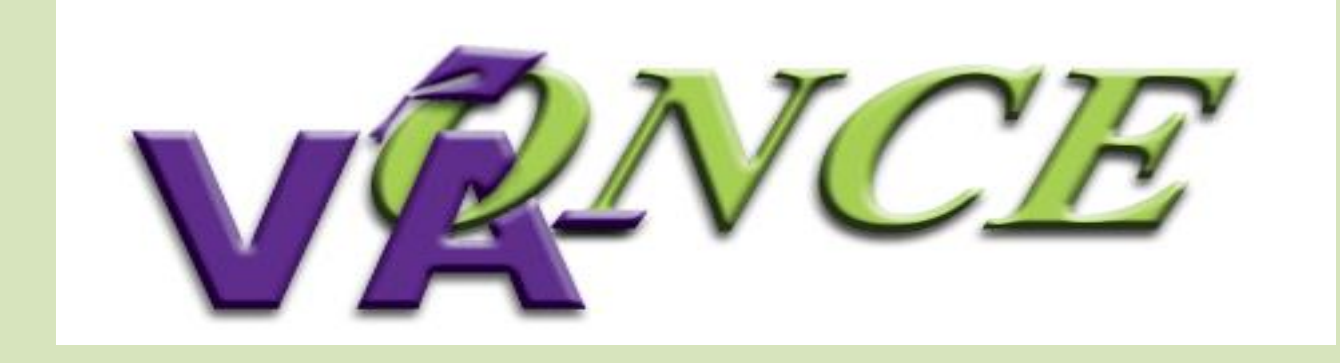

# **Admin Basics**

#### VA ONCE –TOPICS

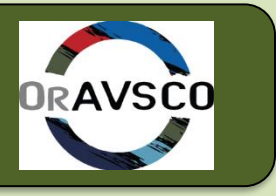

- Accessing VA Once & the VA Once Quick Reference User Guide
- Task Margin & Help tabs
- Admin & Maintenance Screens
- Student Select Screen
- Bio and Certs Screens
- VA Data, Log & History Tabs
- Status Codes
- Amend, Adjust, Terminate
- Adding Remarks

#### VA ONCE-GI BILL Website

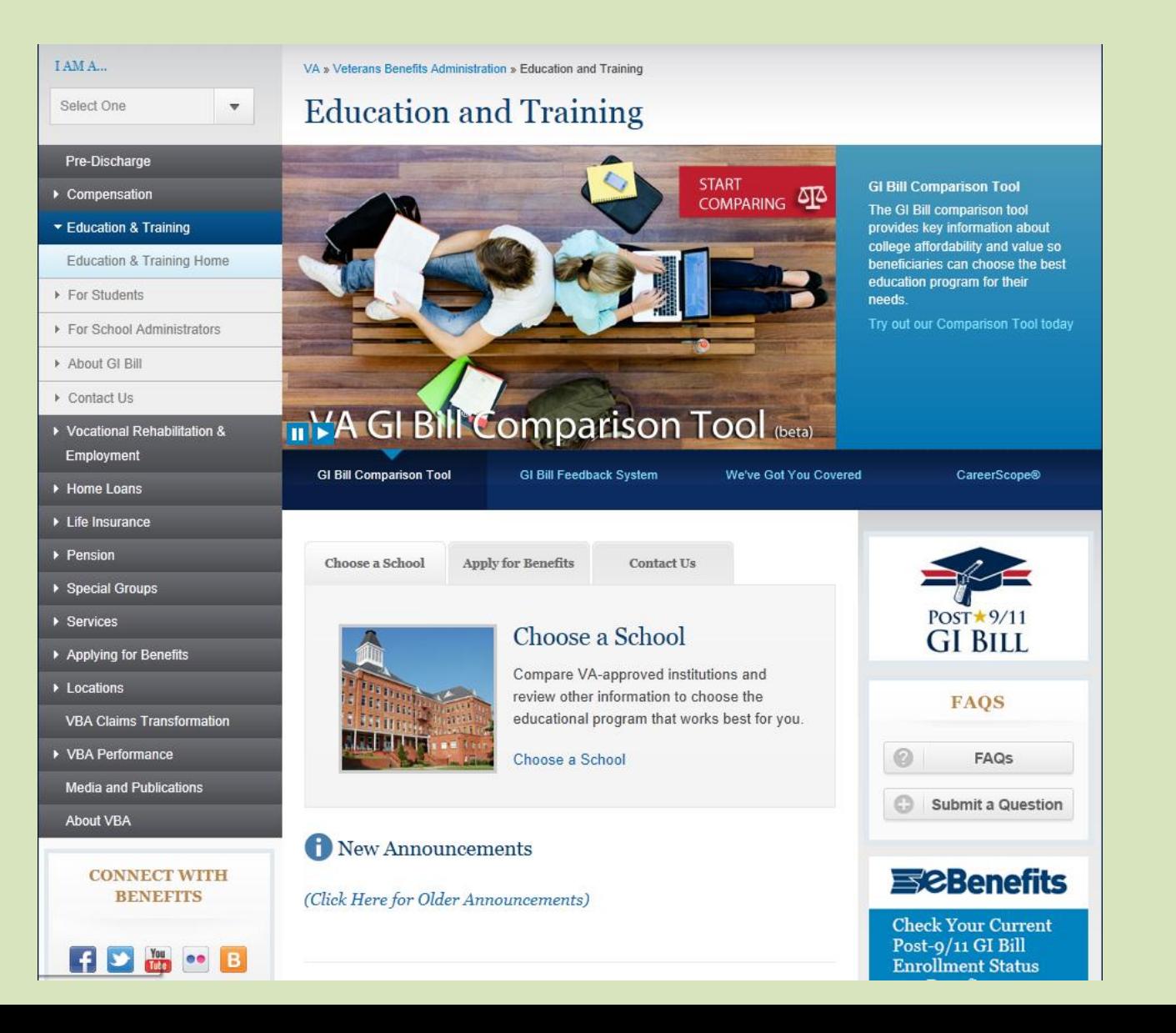

#### VA ONCE-EDUCATION & TRAINING

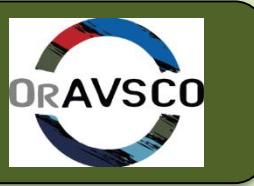

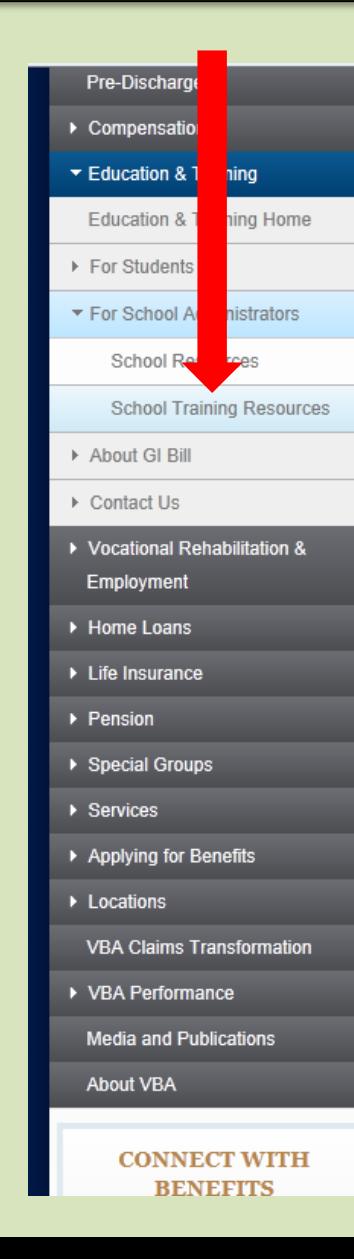

#### School Training & Information Resources

Below are resources to train and boost the skills of school officials who serve student Veterans.

#### **VA-ONCE**

VA-ONCE is an enhanced means for submitting VA Forms 22-1999, 22-1999b, and 22-6553c online. The application was developed by a team of schools and VA representatives.

All schools will need to complete a Memorandum of Understanding (MOU) to gain access to the VA-ONCE application. You should complete the form online, print it, obtain the appropriate signature(s), and mail it to your Education Liaison Representative (ELR). Note: The MOU must be signed by a school official who has the authority to enter into a contract between the institution and VA.

#### **Launch VA-Once**

- VA-ONCE quick reference User Guide
- Training on Enhancements and Improvements in Recent Version of VA-ONCE: P036 (updated Aug. 4, 2013 ).
- How-to guide for flight schools  $\pm$

• User tips 1

- Automation of Post-9/11 GI Bill benefits and VA-ONCE remarks
- Top ten list of what not to report in VA-ONCE remarks 1

#### Certification and Training

- **School Officials Handbook**
- School Official Handbook Cover Letter 贾
- School Official Handbook (Updated September 30, 2013)

. Online School Official Training - This training is designed for new School Certifying Officials but may also be used as refresher training. Complete the tutorial portion of the program to advance in the training module.

. General School Responsibility Factsheet

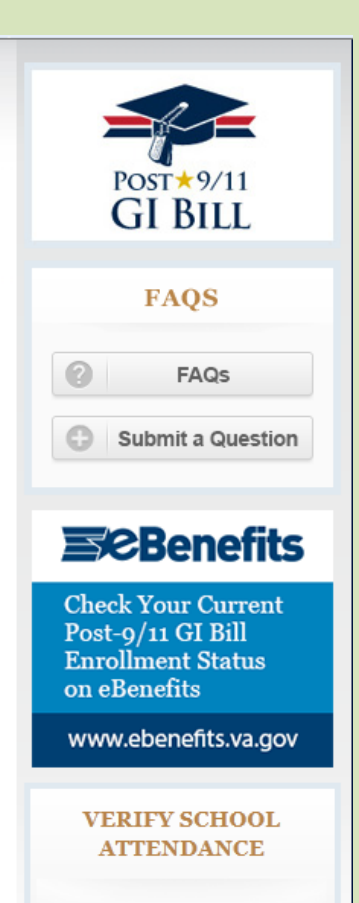

Keep receiving education and training benefits from VA by verifying your attendance.

**RESOURCES** 

Donafite A.Z

#### VA ONCE-LOG IN

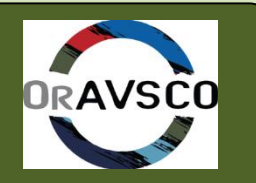

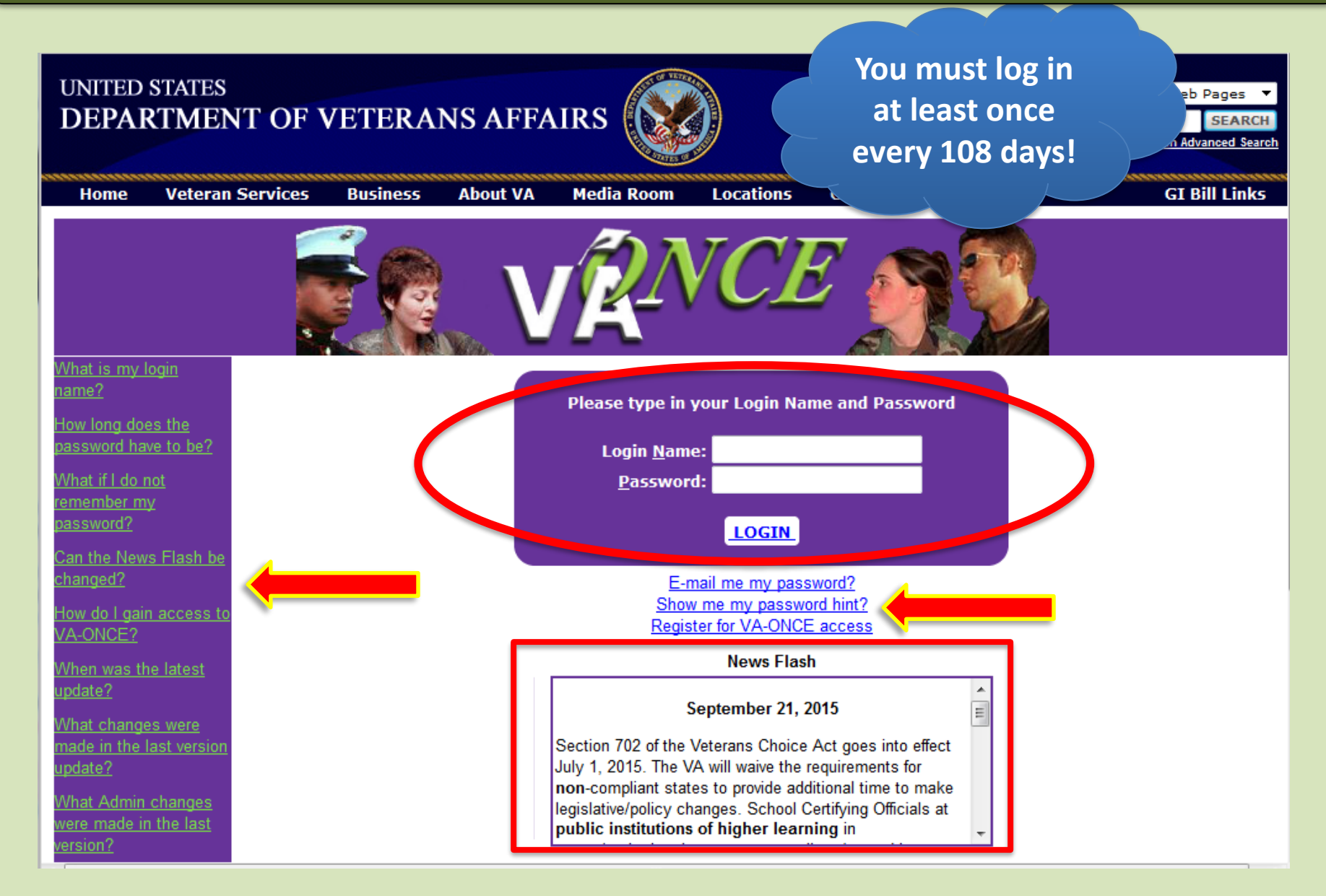

#### VA ONCE - HELP

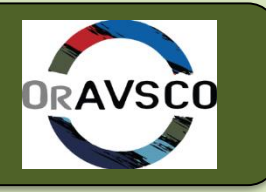

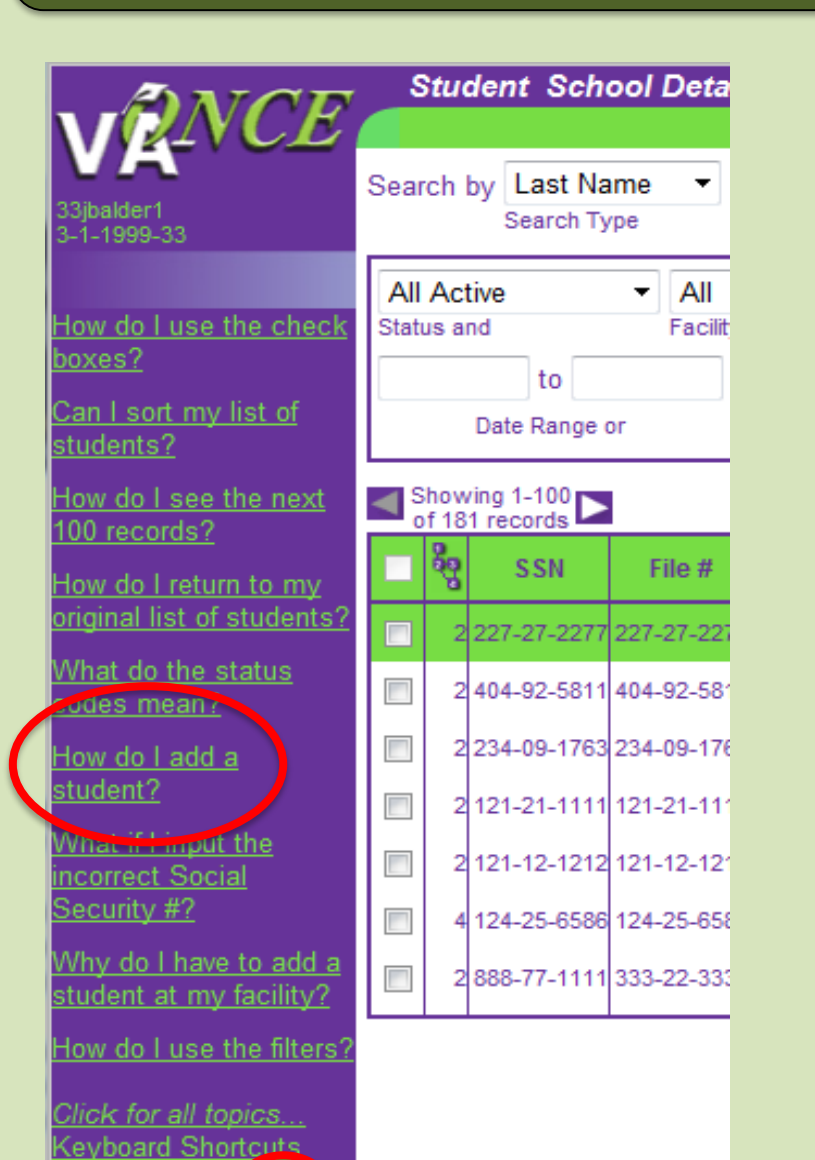

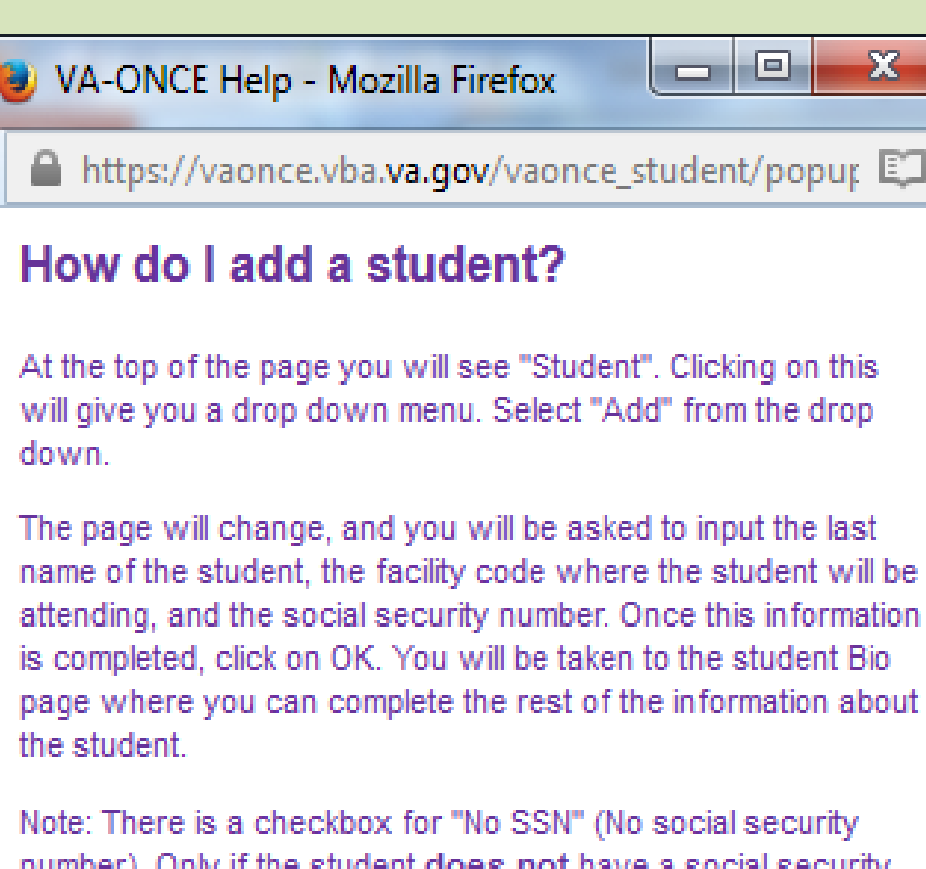

number). Only if the student does not have a social security number, should you check this box. If the student has one, but does not know what it is, you should have them contact their local Social Security Office before inputting them into VA-ONCE.

Tasks Margin Help

#### VA ONCE –MAINTENANCE

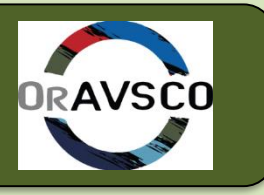

User School 33jbalder\* 3-1-1999-33 **Select** Admin **Reports** Logout

#### **Maintenance**

**School Standard Remarks Standard Terms Standard Programs Flight Instruction Types User Defined Fields** 

**Check the VA Once Quick User Reference Guide for info on running reports**

**Here is where you will add & delete your approved programs, enter course and/or objective codes, standard terms etc.** 

#### VA ONCE-STUDENT SELECT

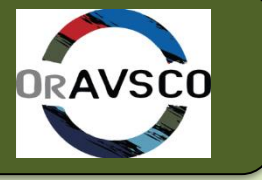

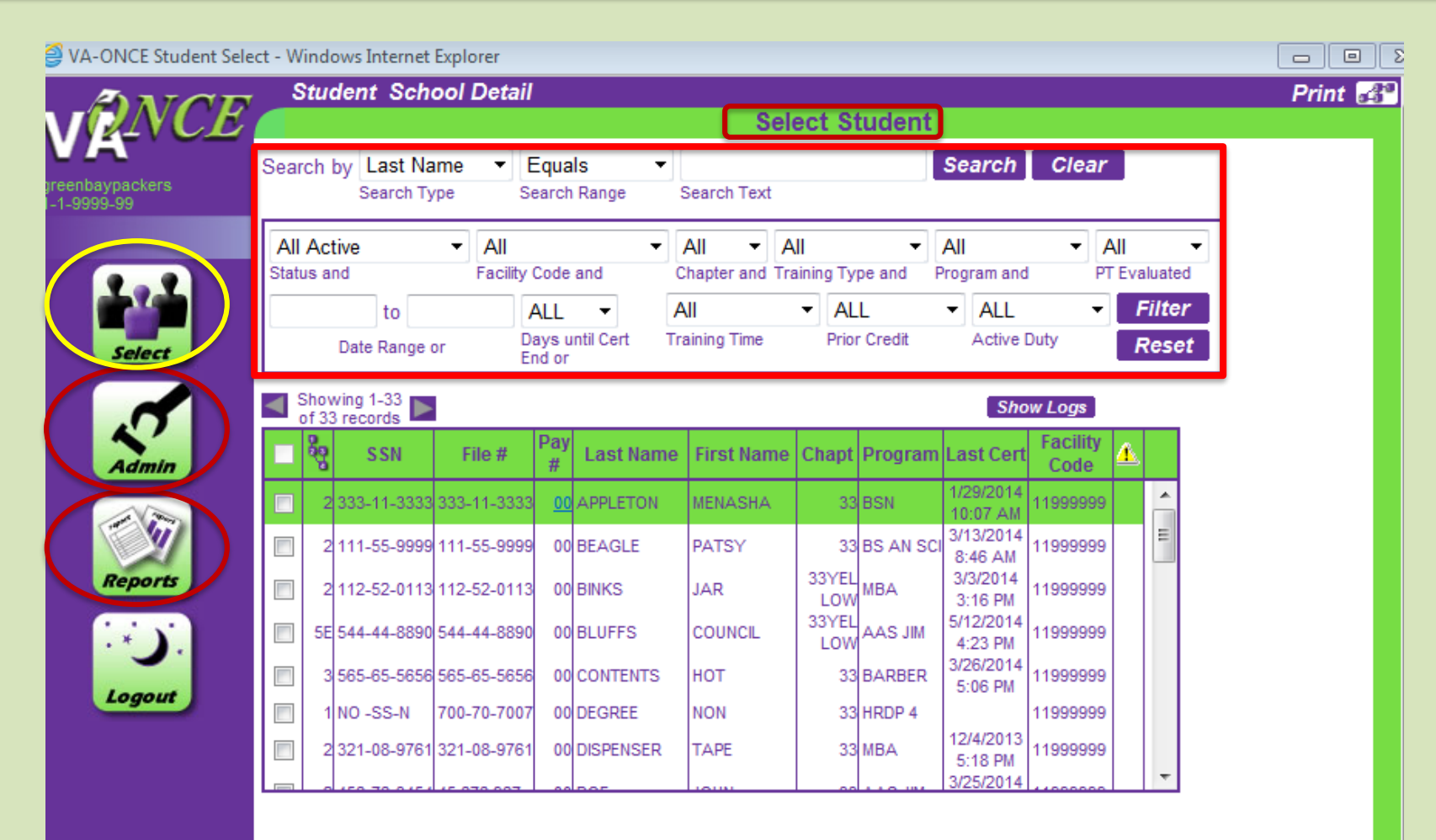

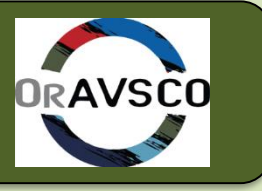

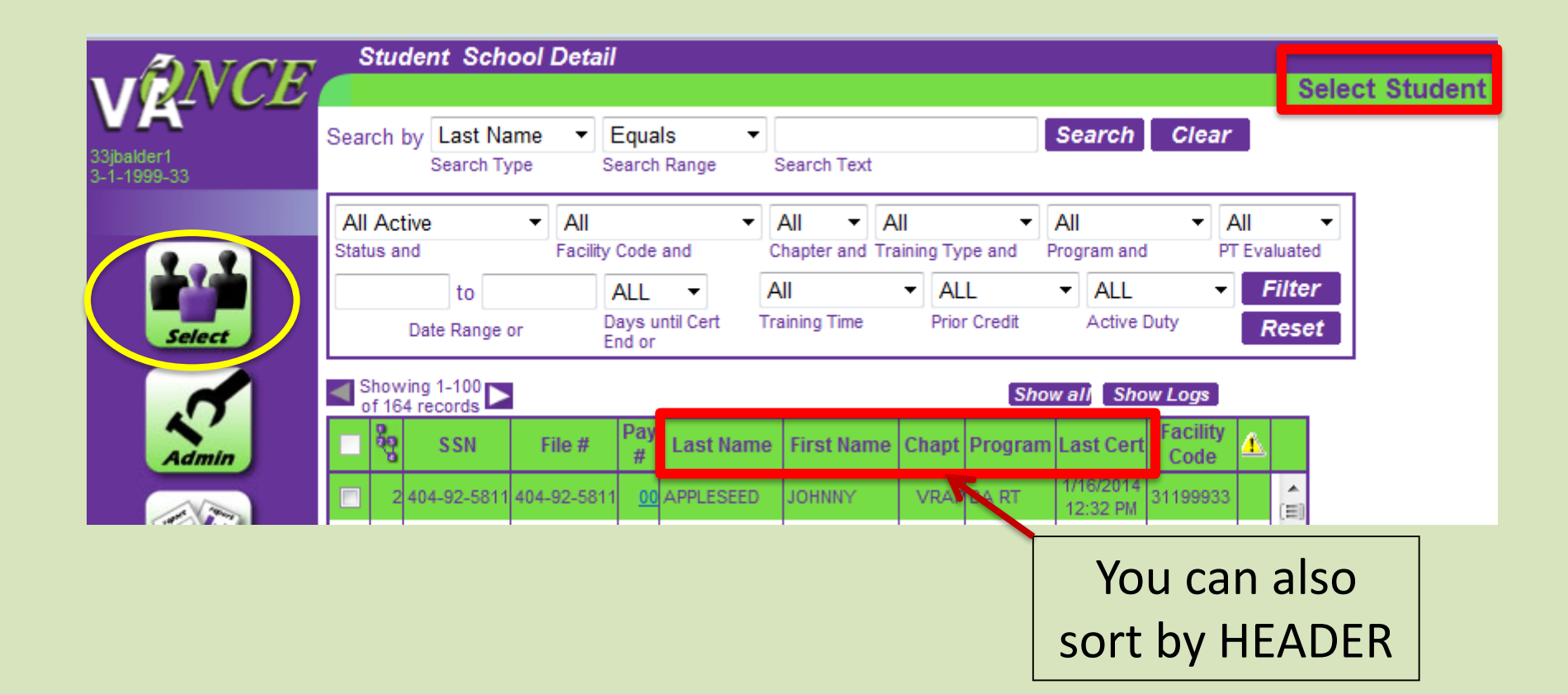

## VA ONCE-ADD A STUDENT

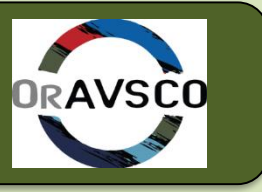

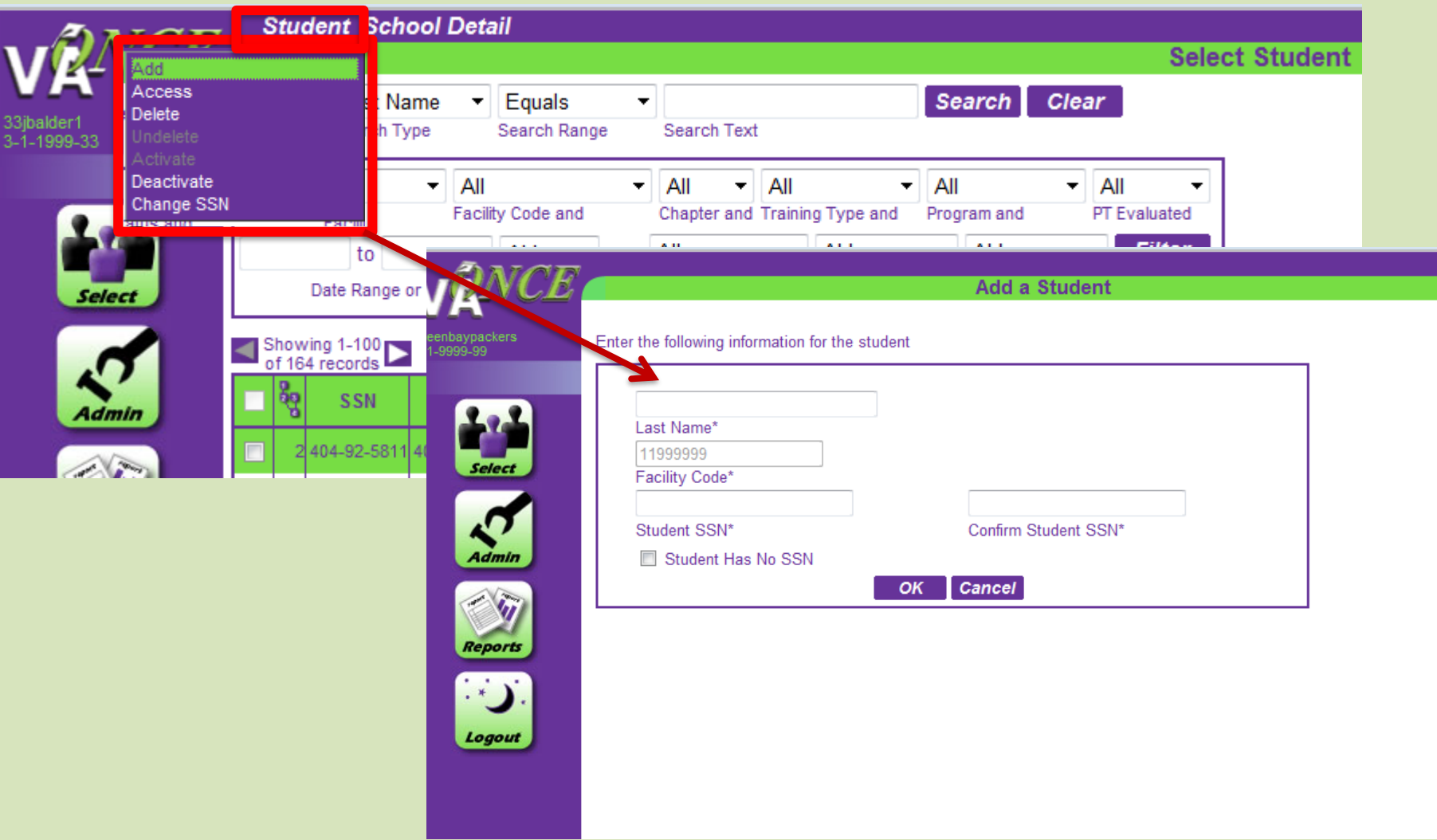

#### VA ONCE – FROM A DIFFERENT SCHOOL

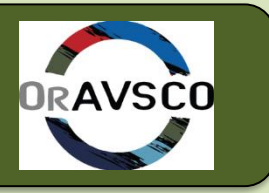

Please read the following instruction before you click "OK" or "Cancel" button.

This student exists at another school, but not the current school. The system will allow you to add. If this is the student you want to add, click "OK" to continue. Or, click "Cancel" to return to the student select page.

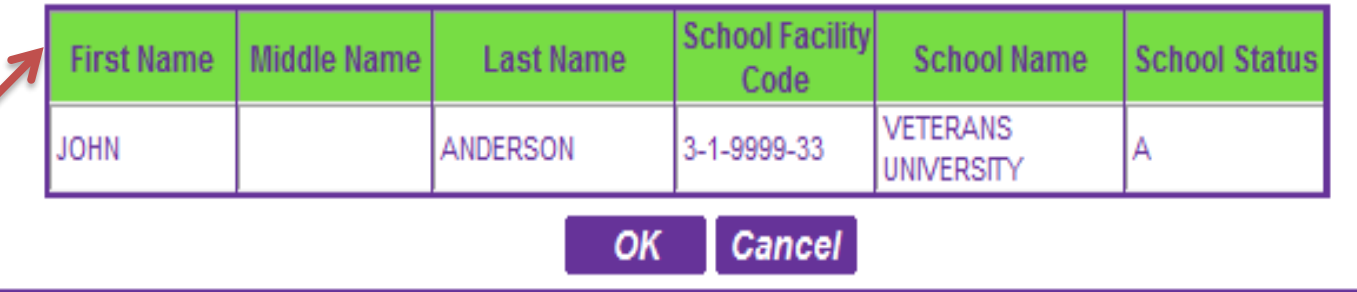

If the student already has a file at your school you will get this pop up

**VA Once will not allow more than one file under any SSN**

**If you click "ok"** the student's file will move to your school's list of active students

# VA ONCE -SSN # CHANGE

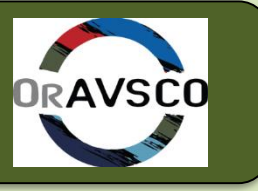

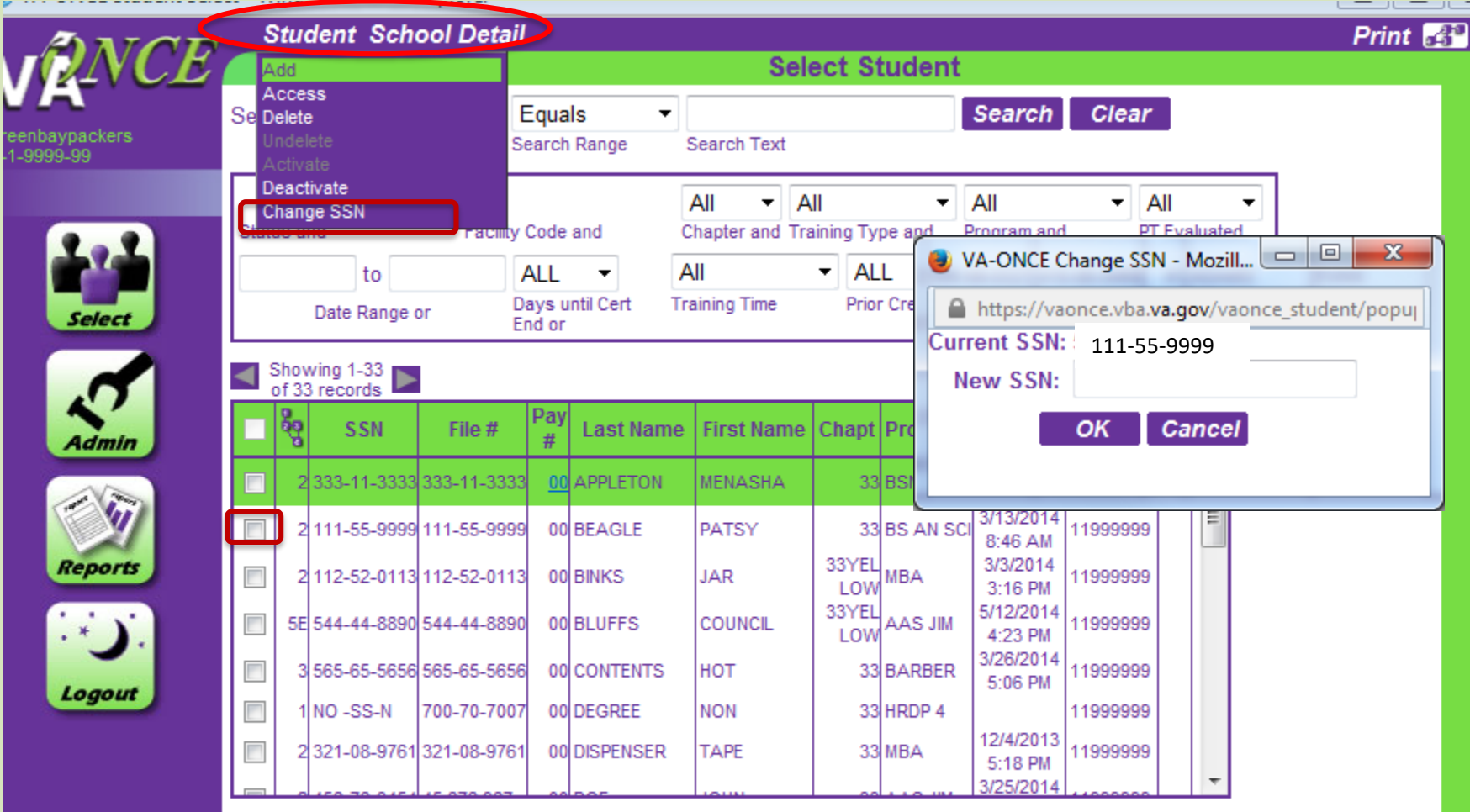

## VA ONCE –STUDENT MAIN SCREEN

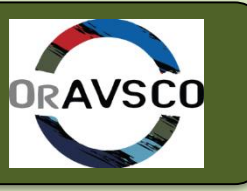

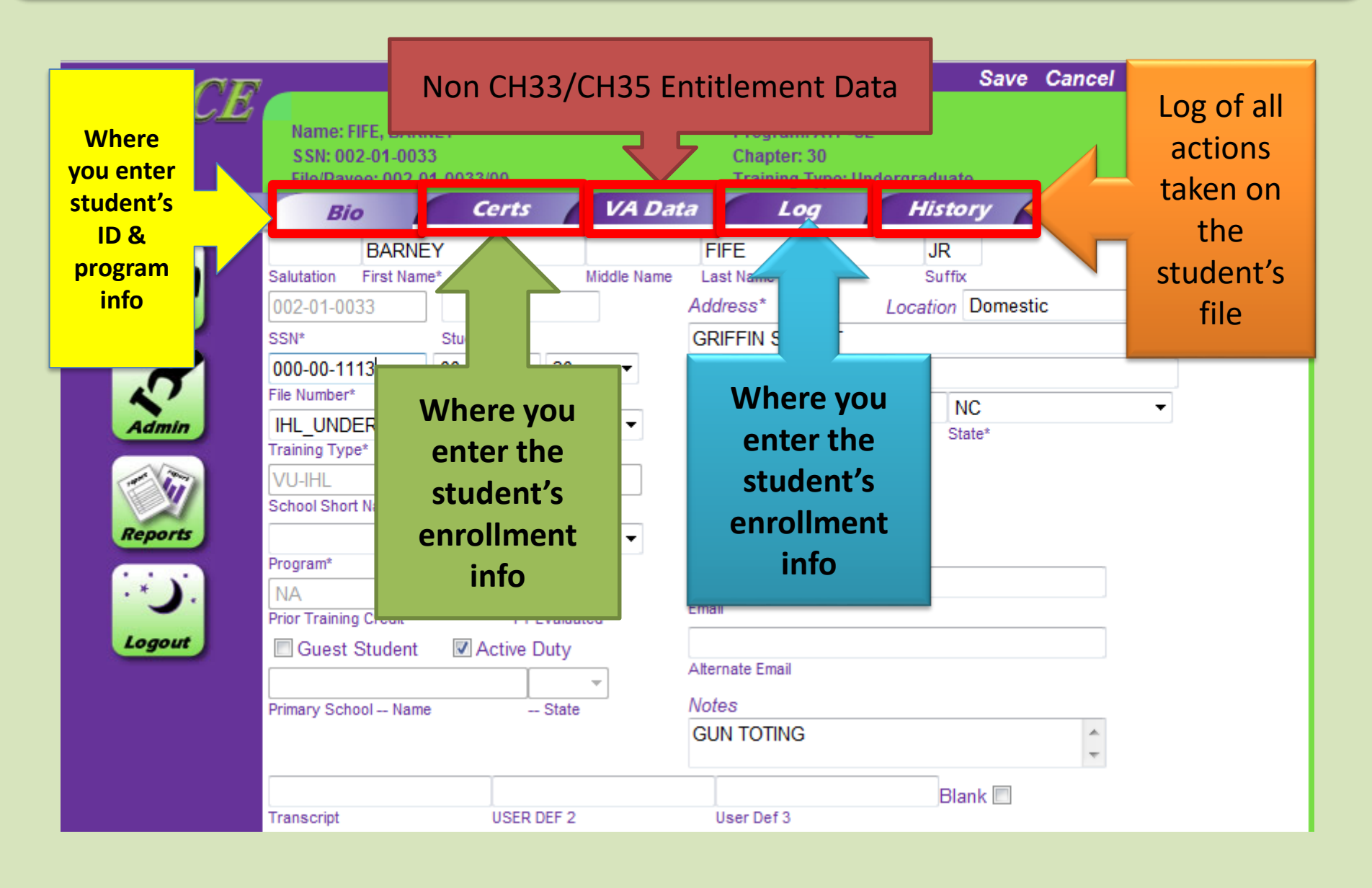

#### VA ONCE –BIO TAB

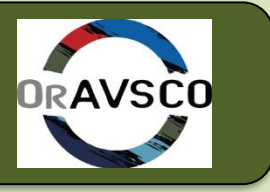

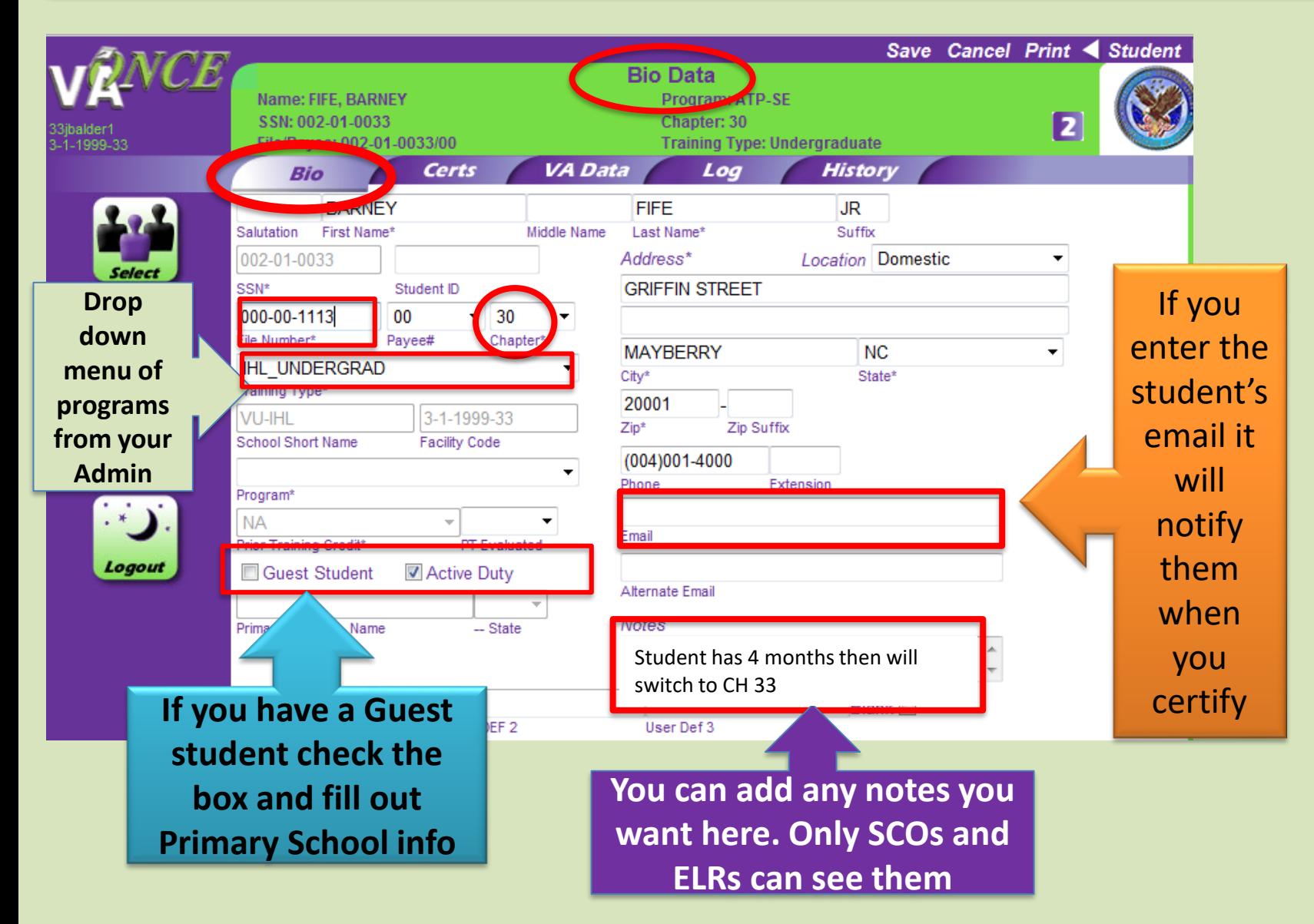

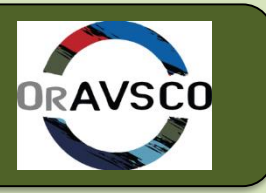

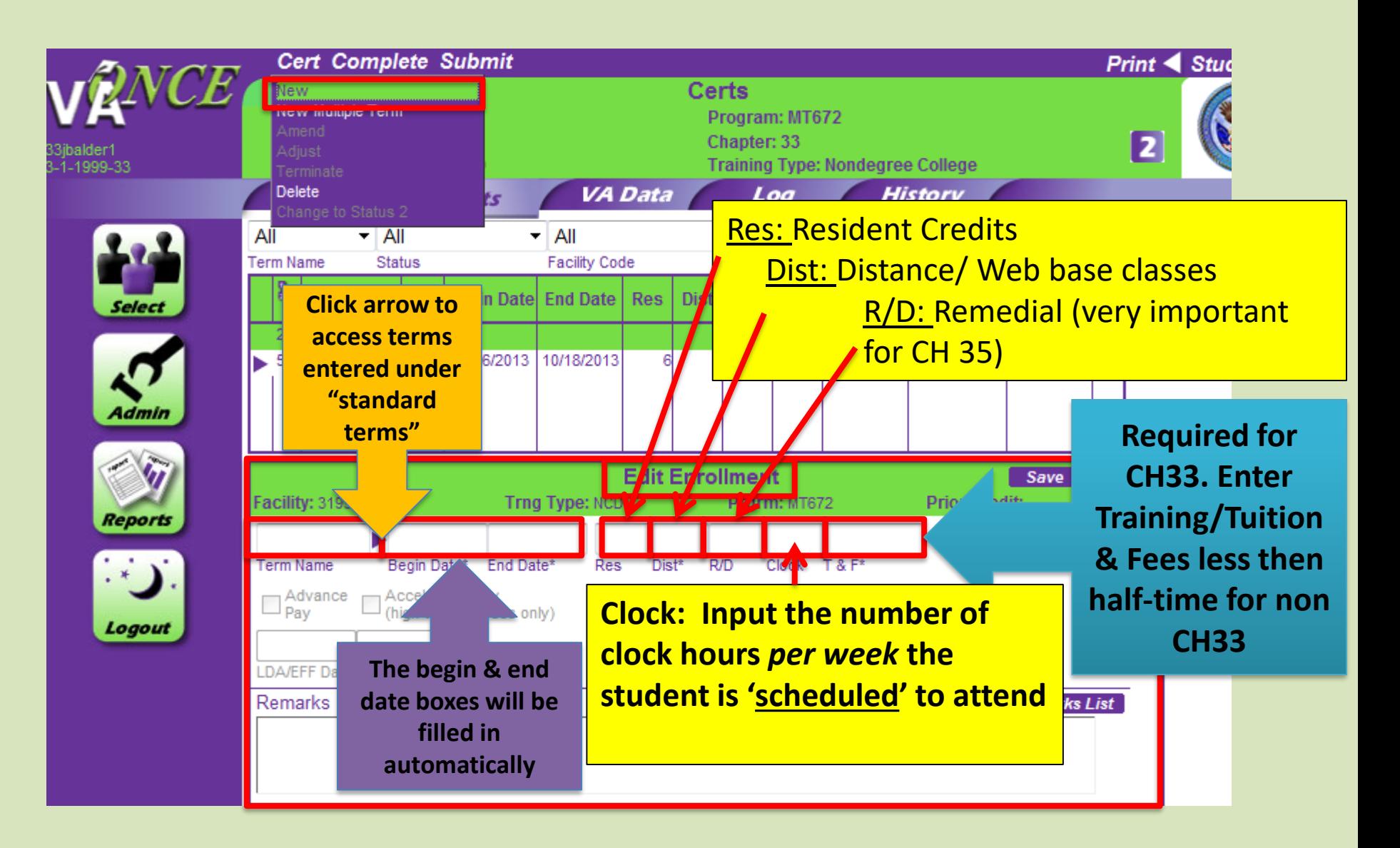

#### VA ONCE-CERT SCREEN Cont.

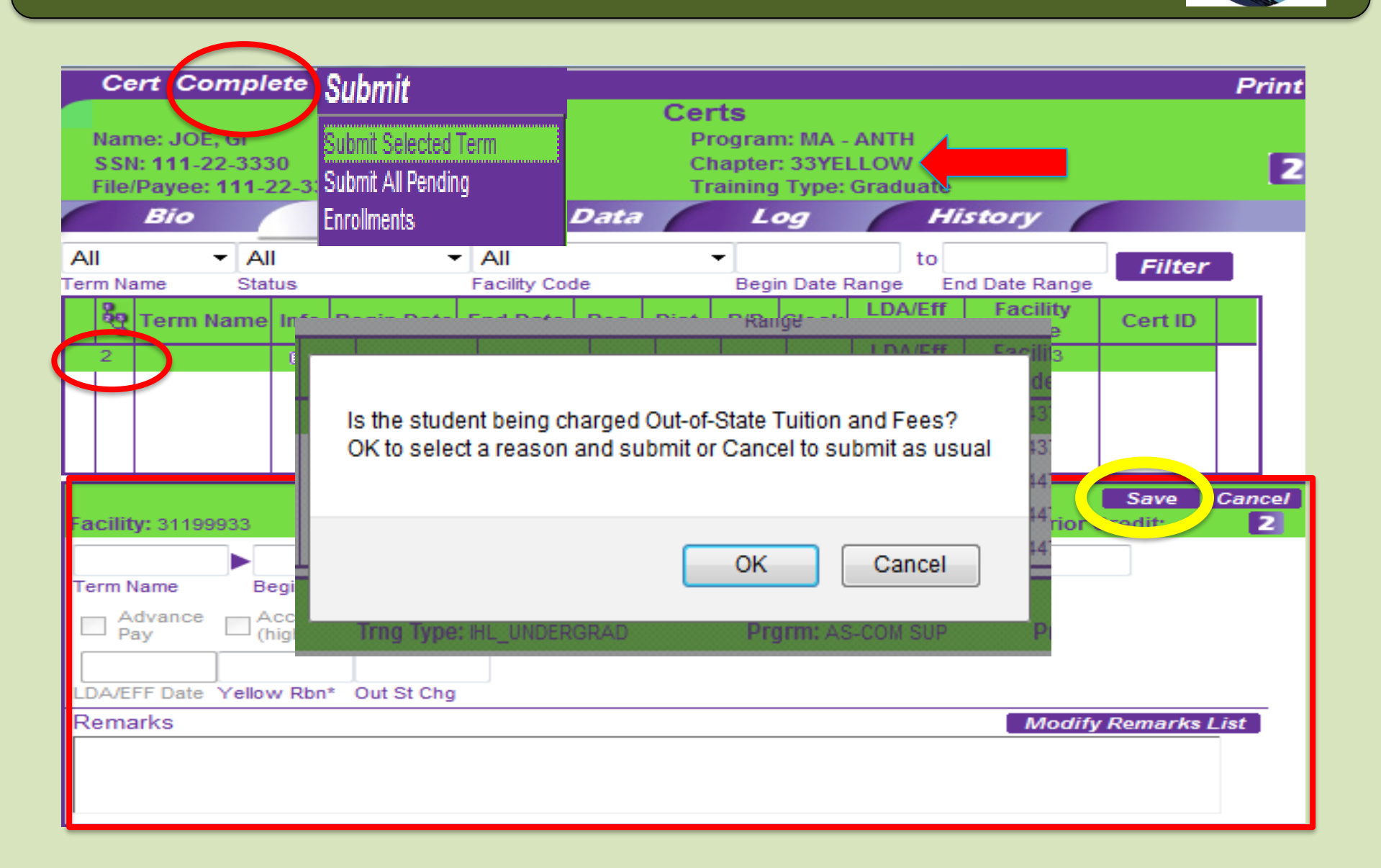

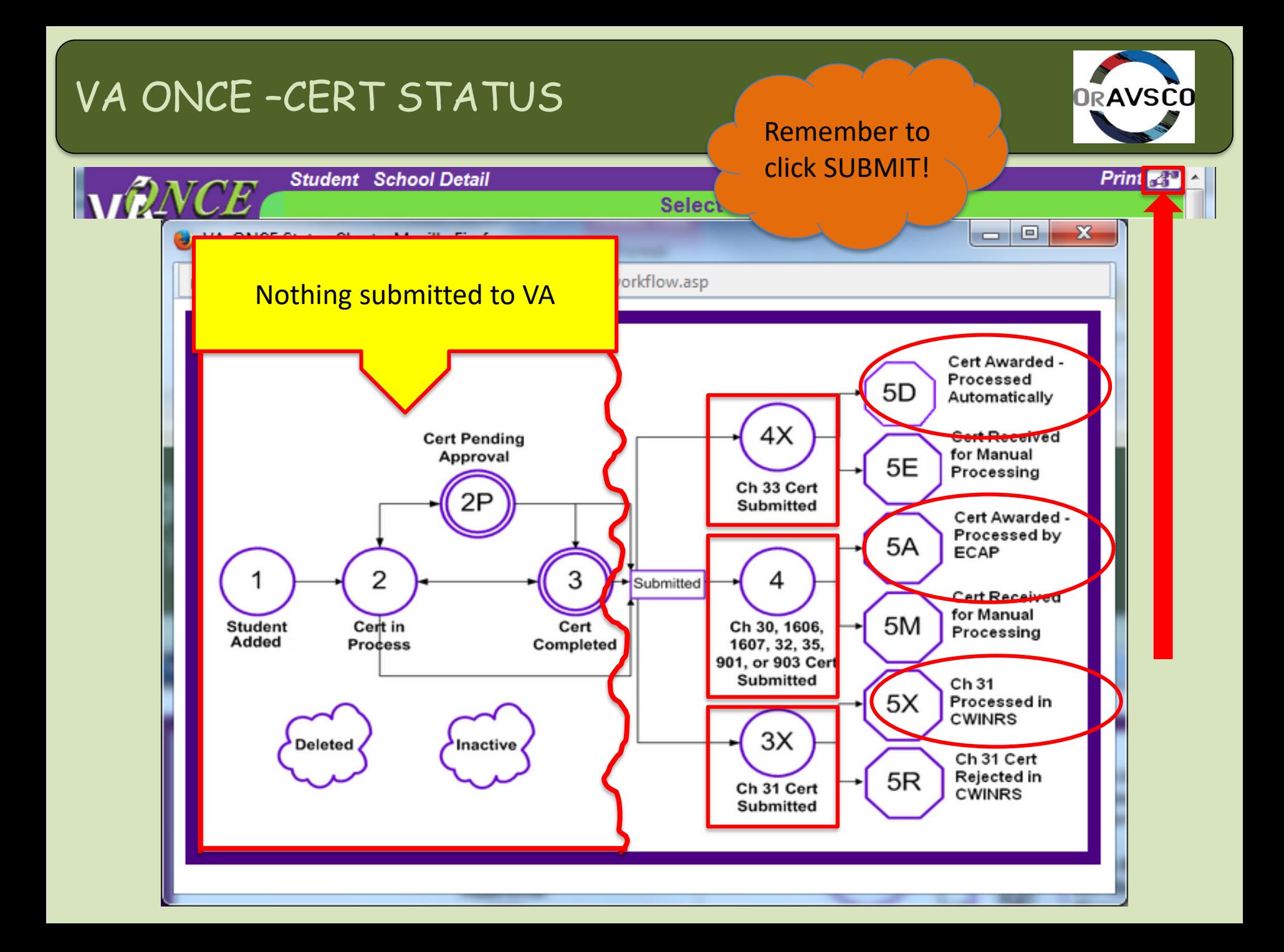

## VA ONCE-CERT STATUS Cont.

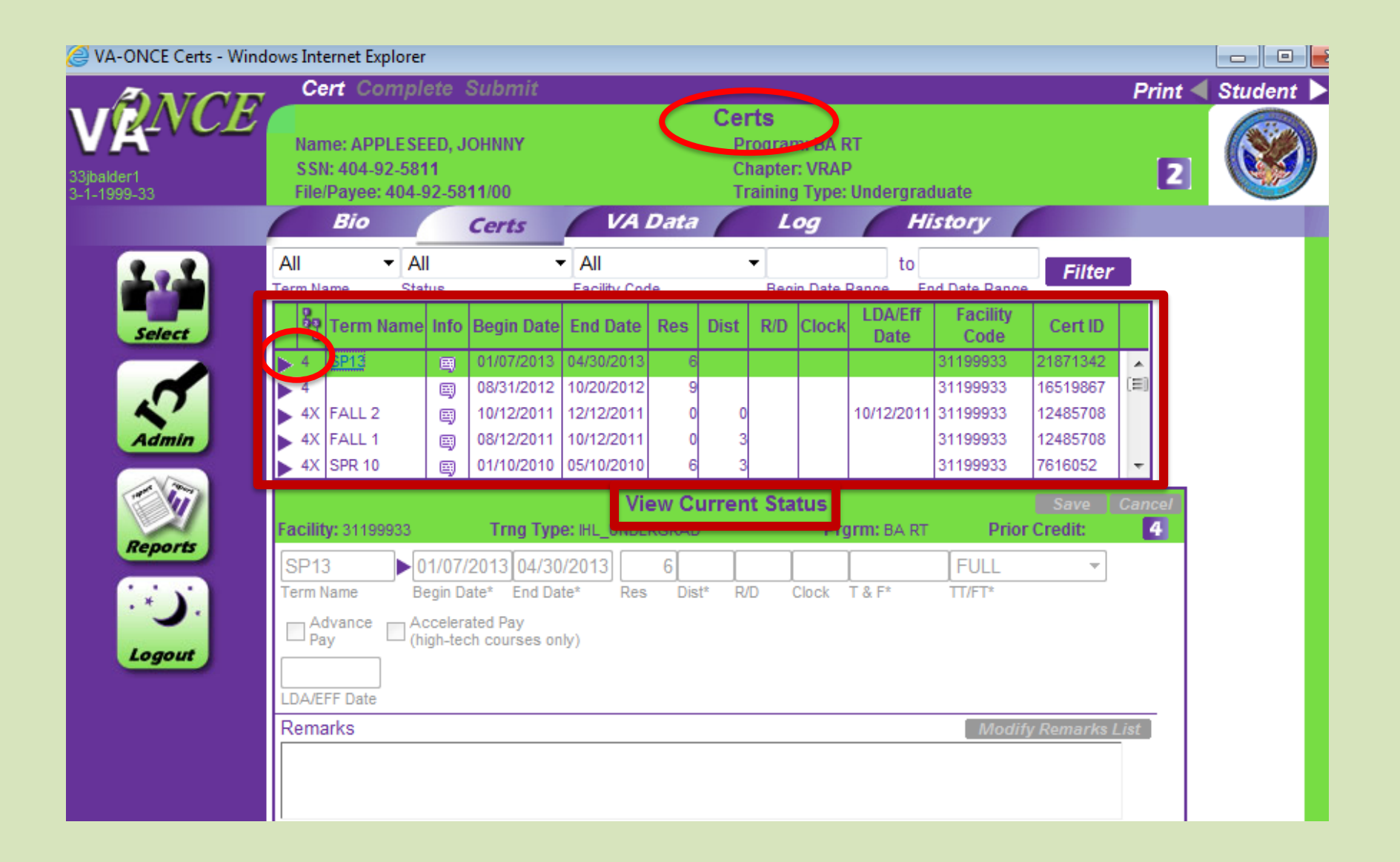

#### VA ONCE - Amend, Adjust, or Terminate

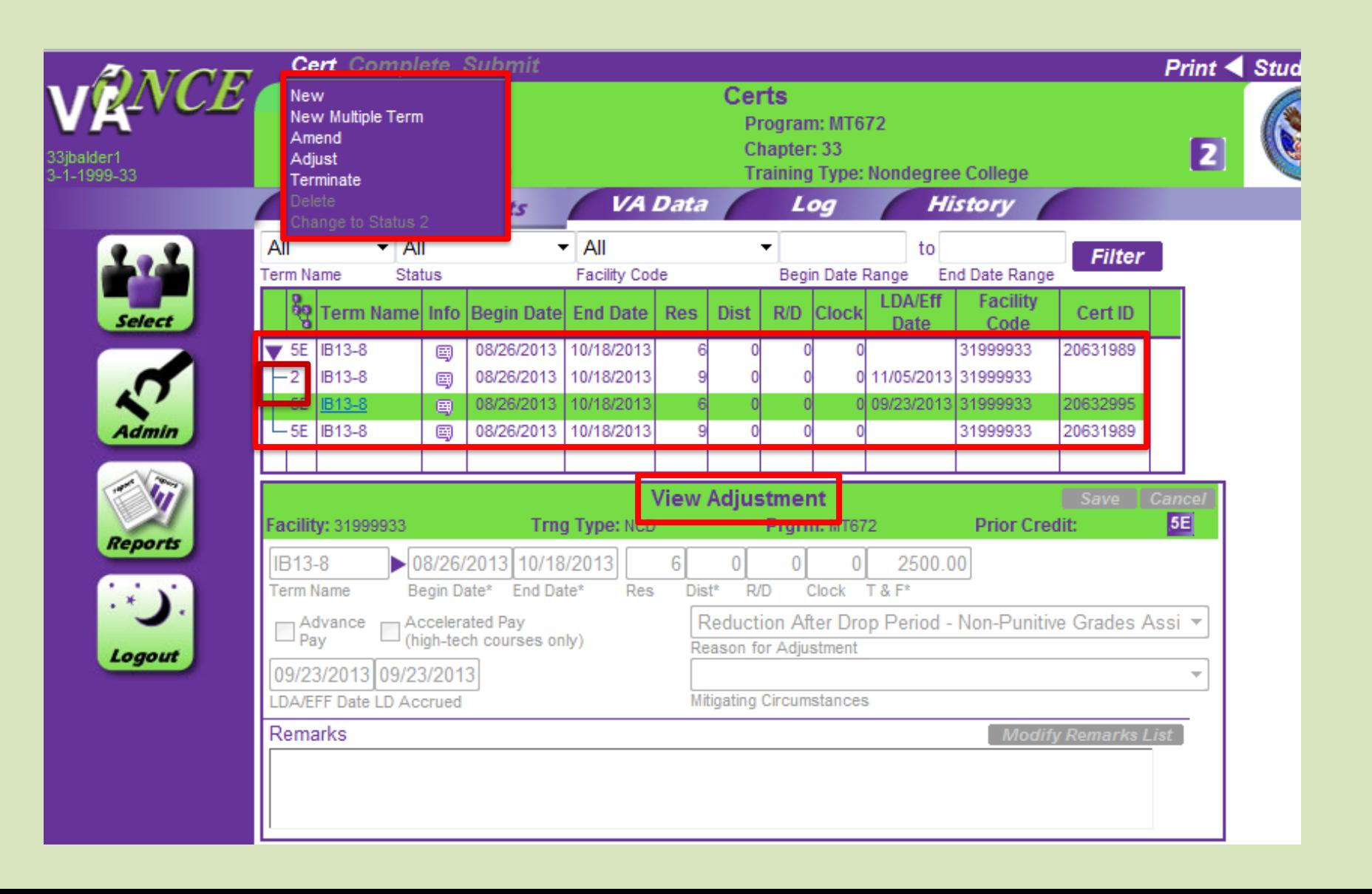

#### VA ONCE - Amend, Adjust, or Terminate Cont.

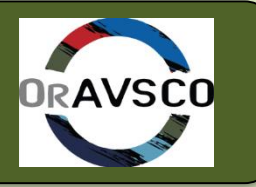

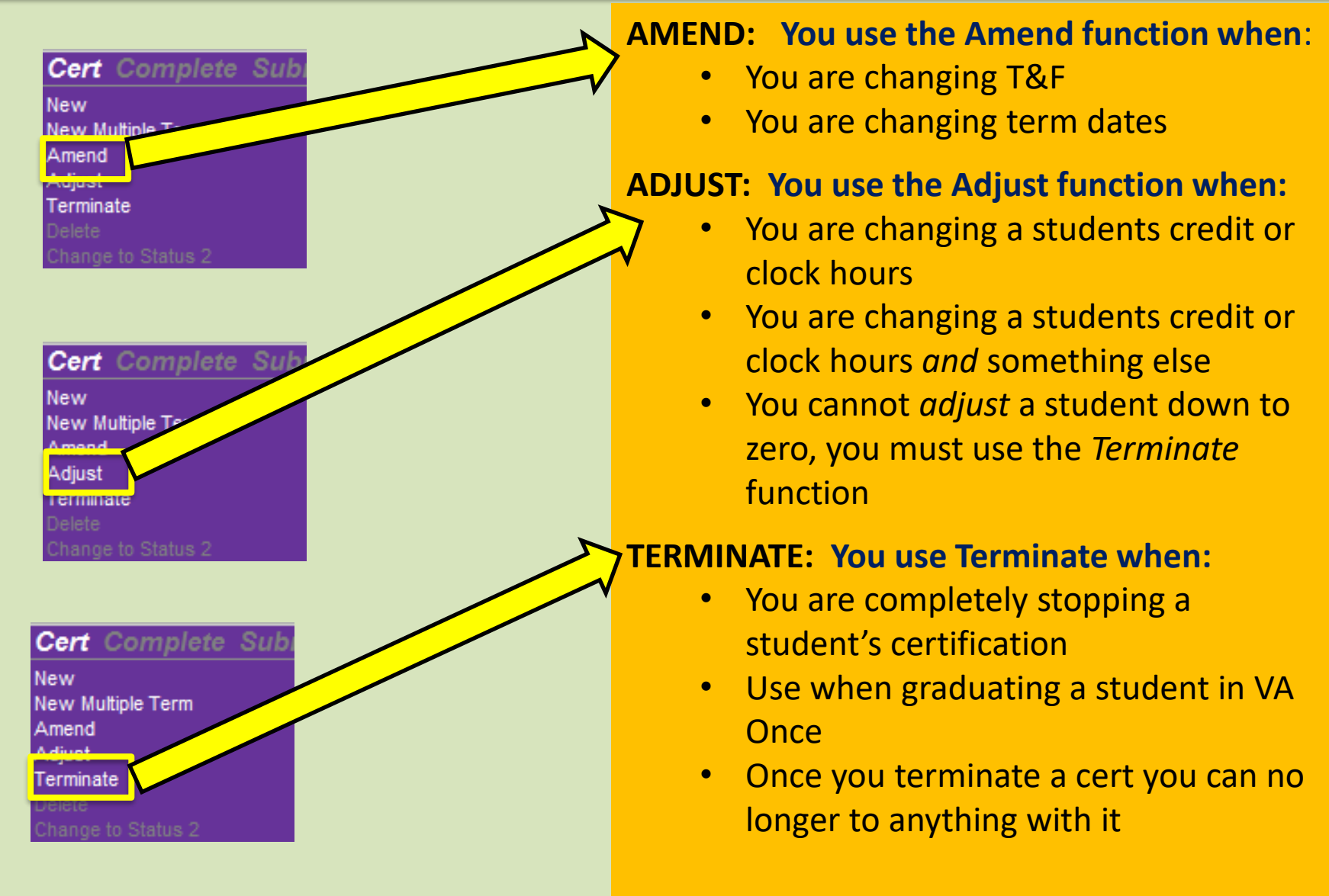

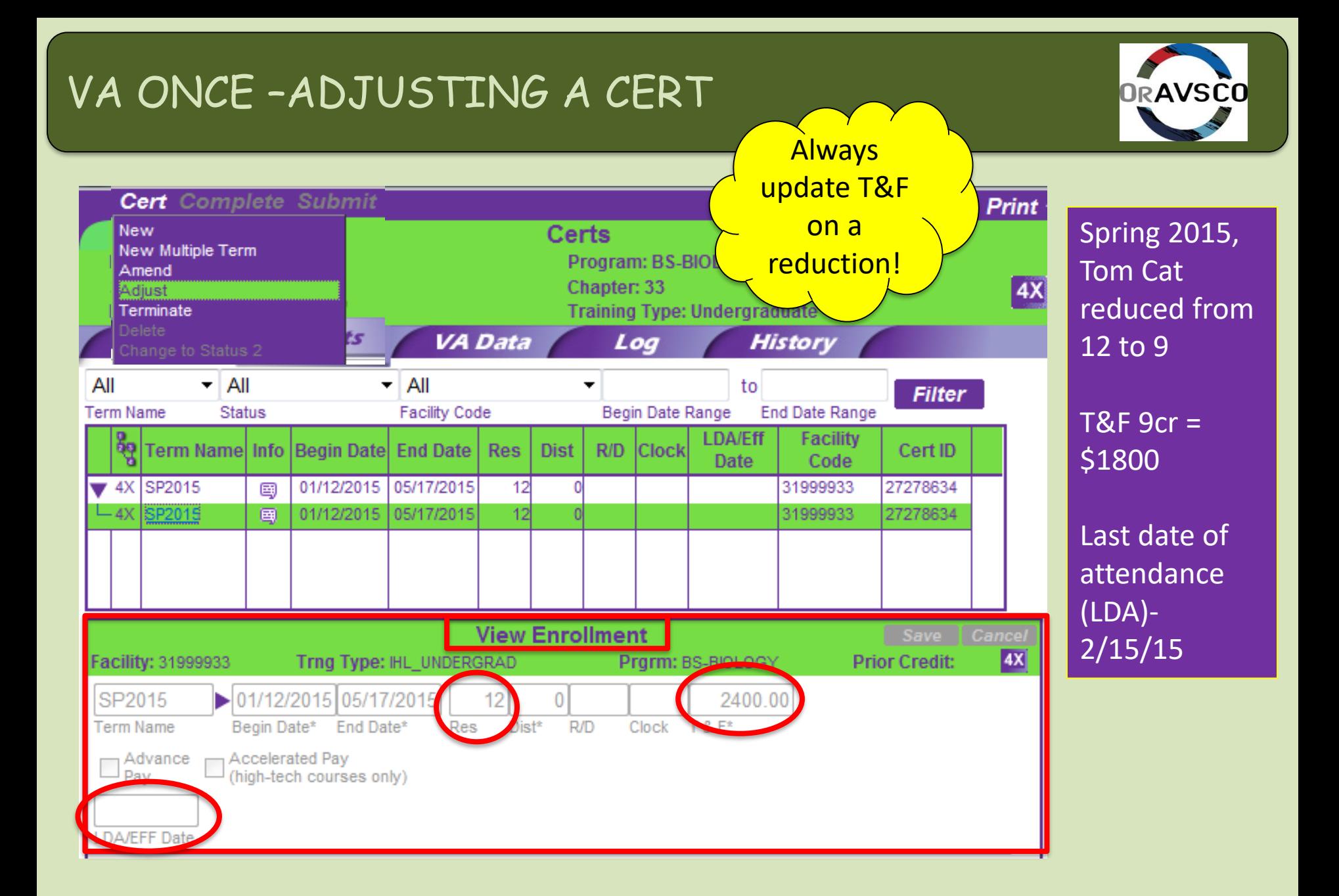

### VA ONCE-ADJUSTING CONT.

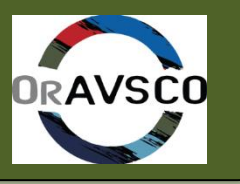

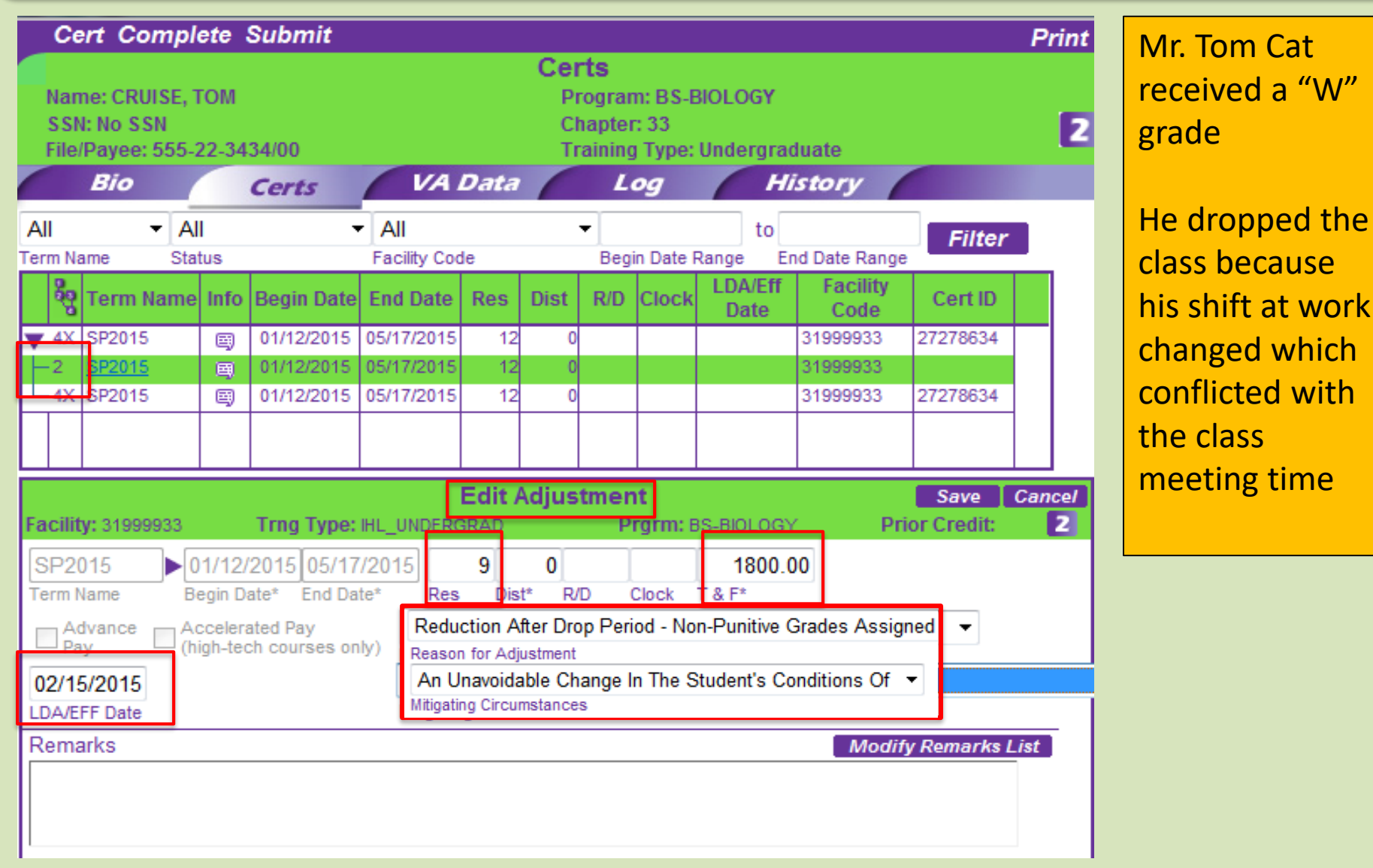

## VA ONCE- SUBMITTING CERT

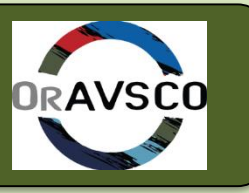

Click "Save"

Click "Complete" if you want to come back to it before submitting

Click "Submit" when you are ready to send the cert to VA

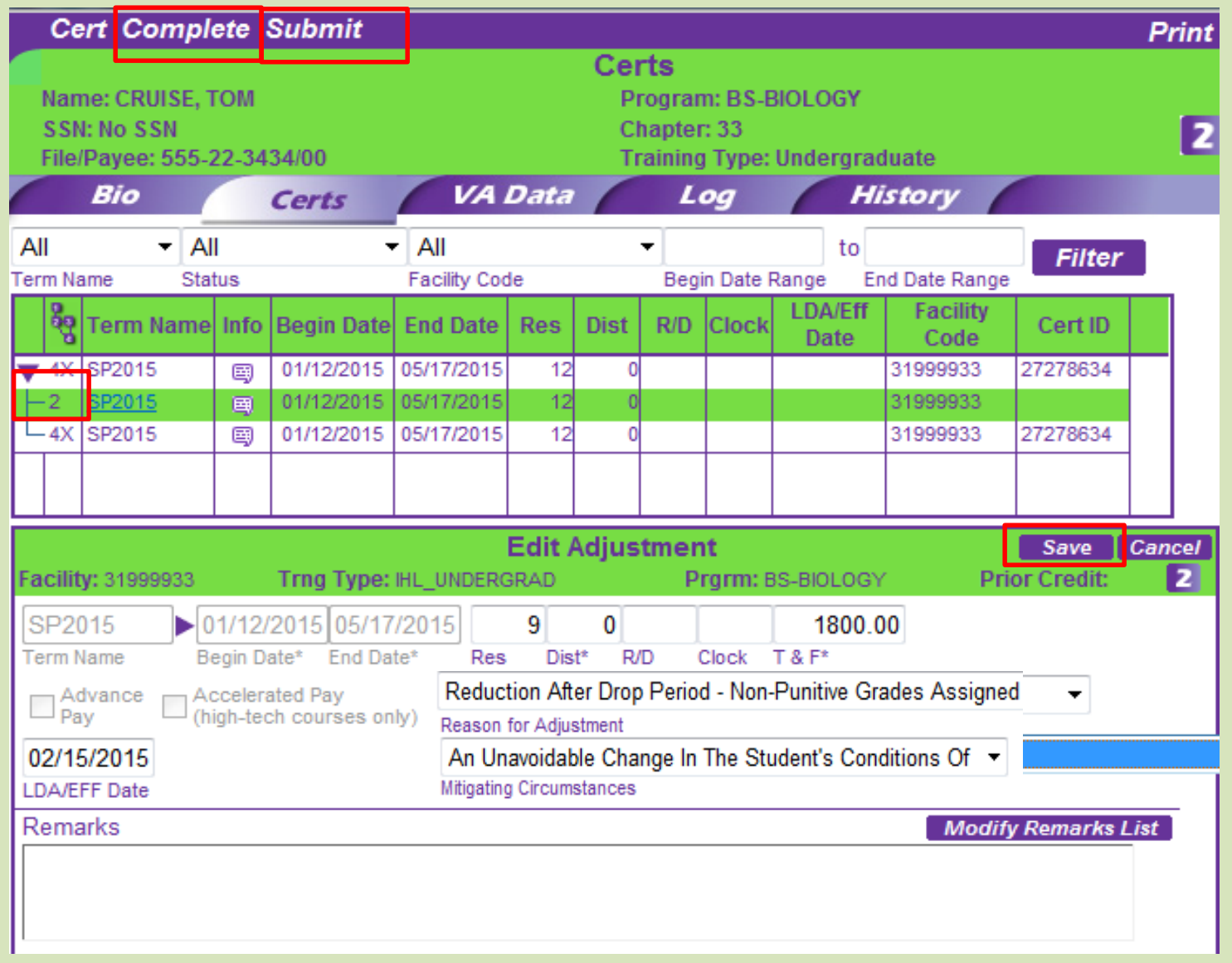

#### VA ONCE-STATUS CODE

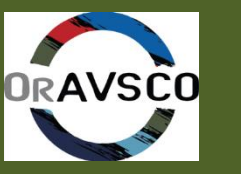

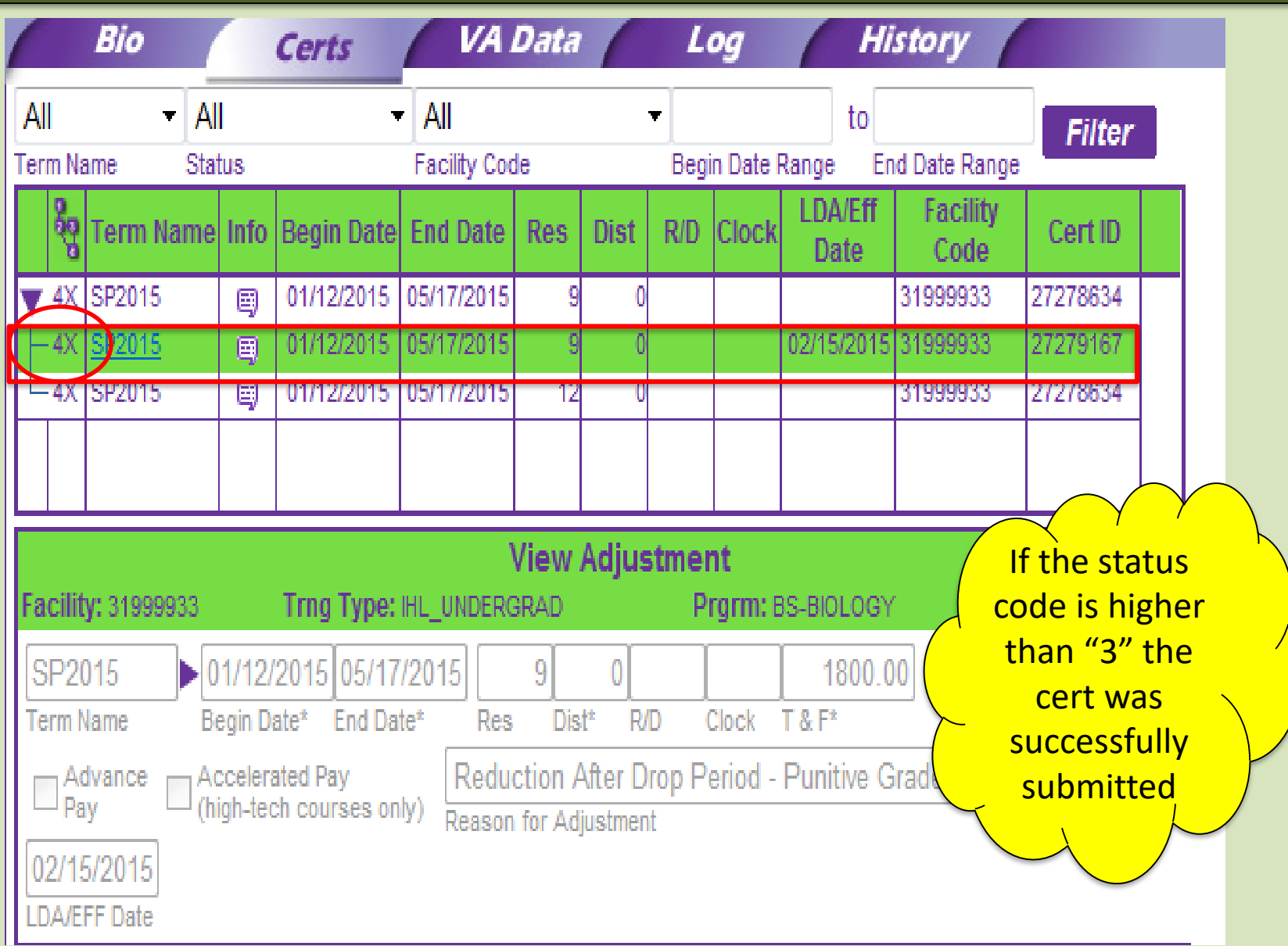

### VA ONCE-VA DATA TAB

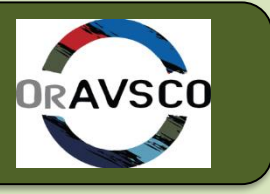

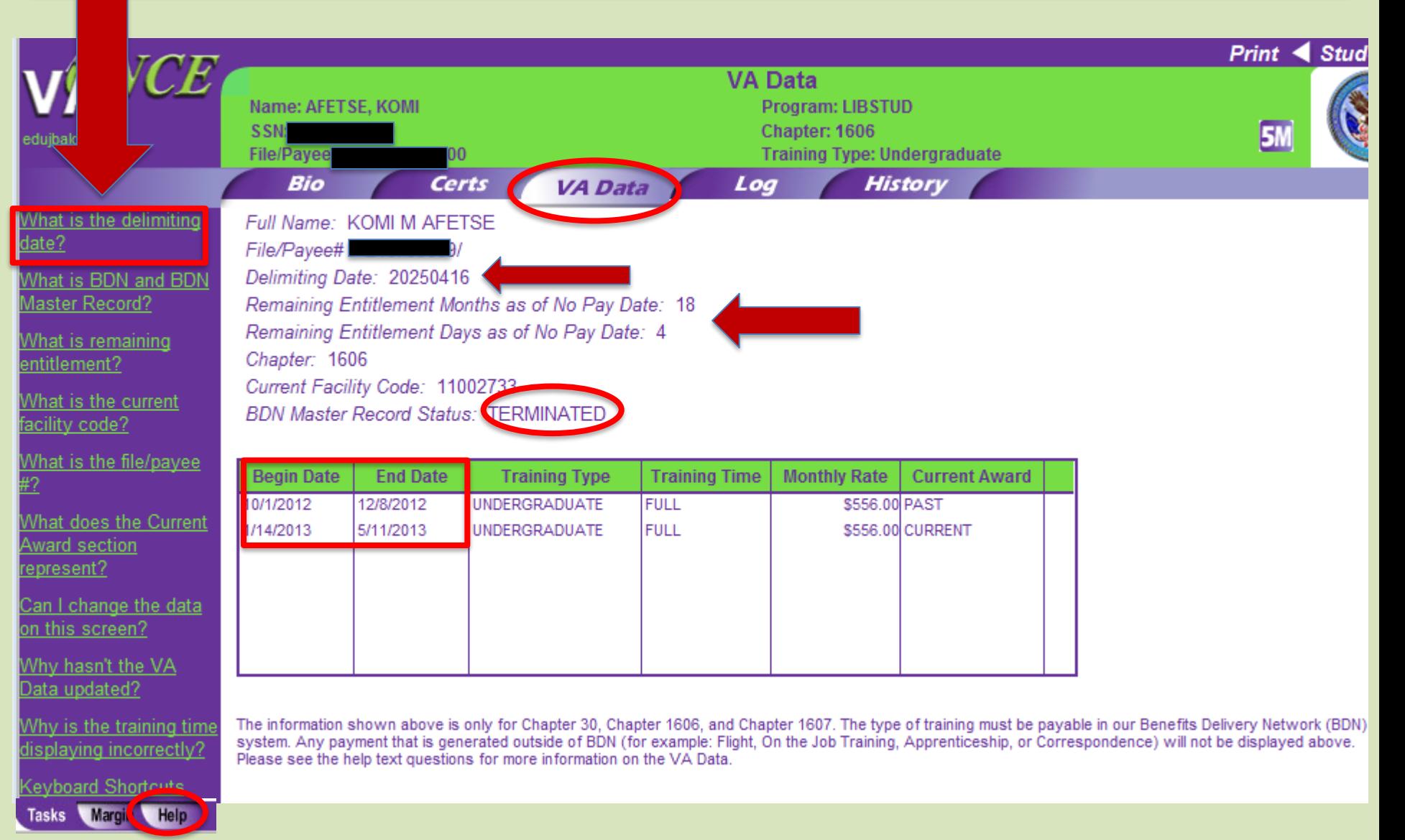

#### VA ONCE-LOG TAB

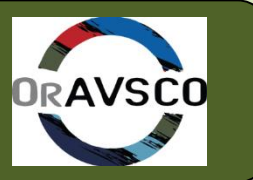

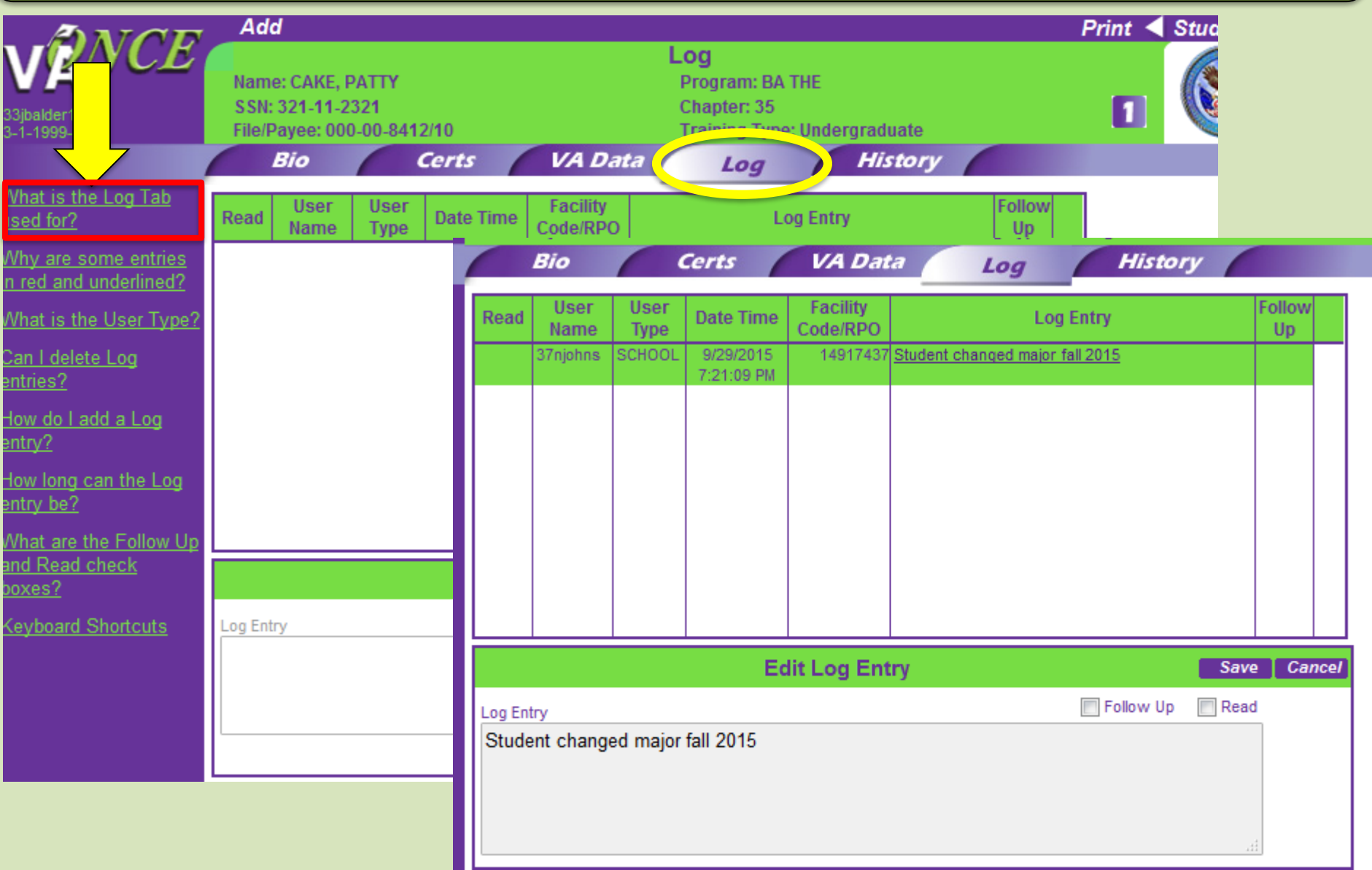

#### VA ONCE-HISTORY TAB

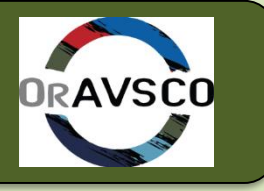

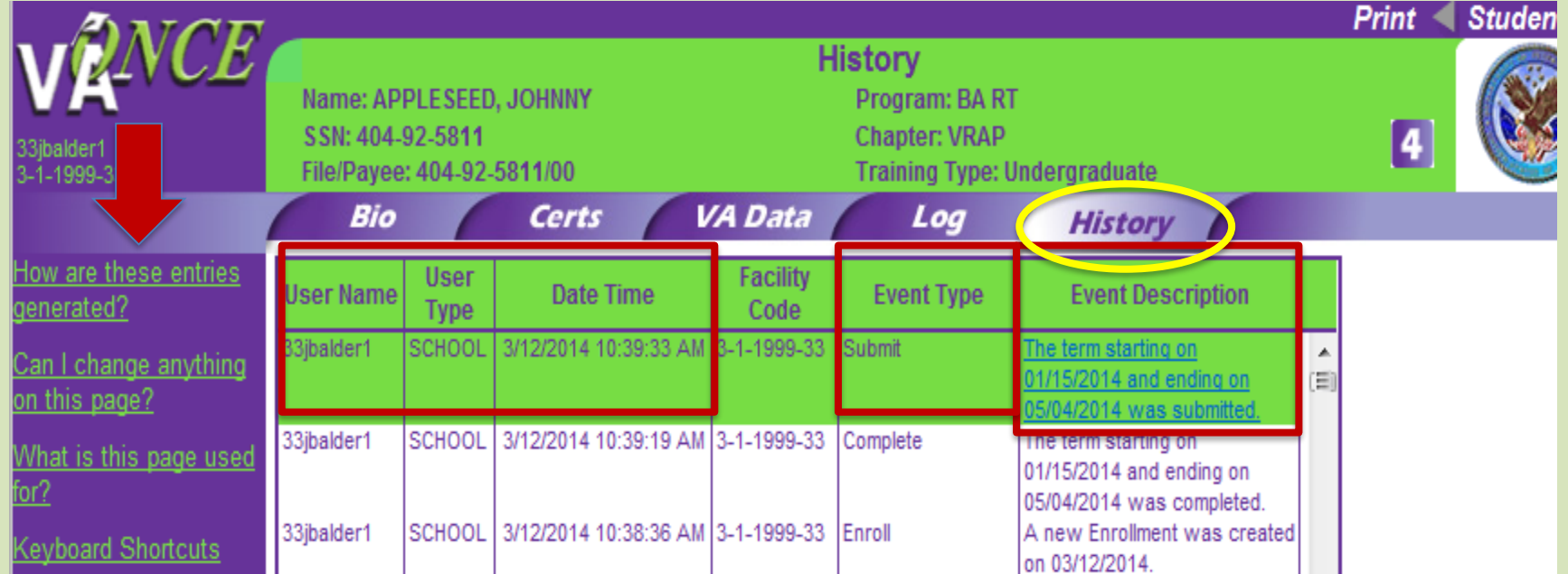

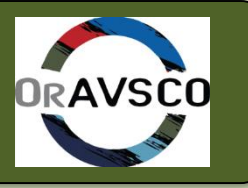

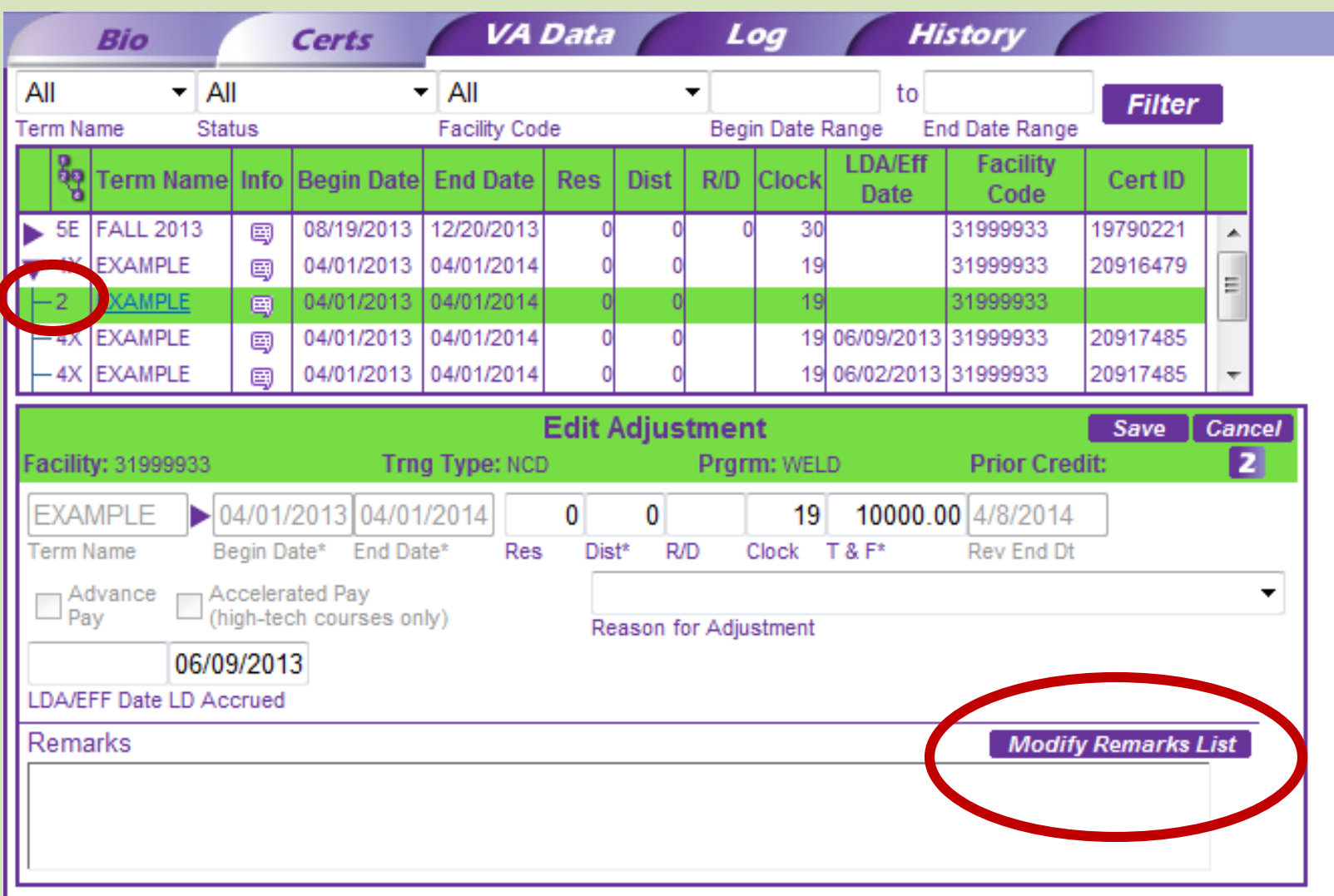

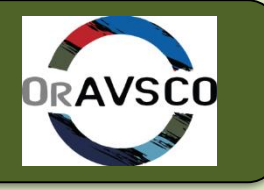

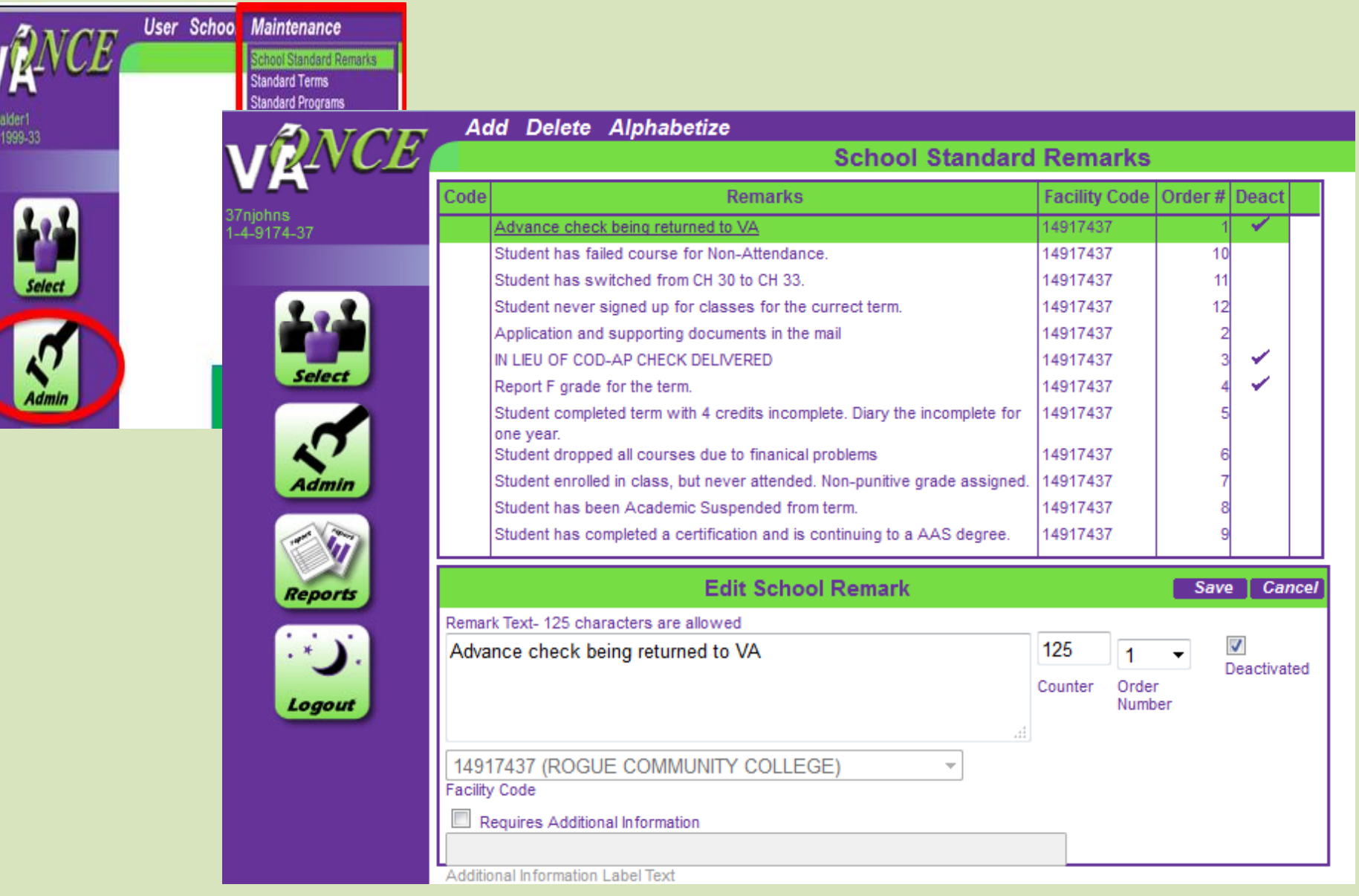

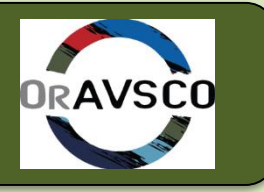

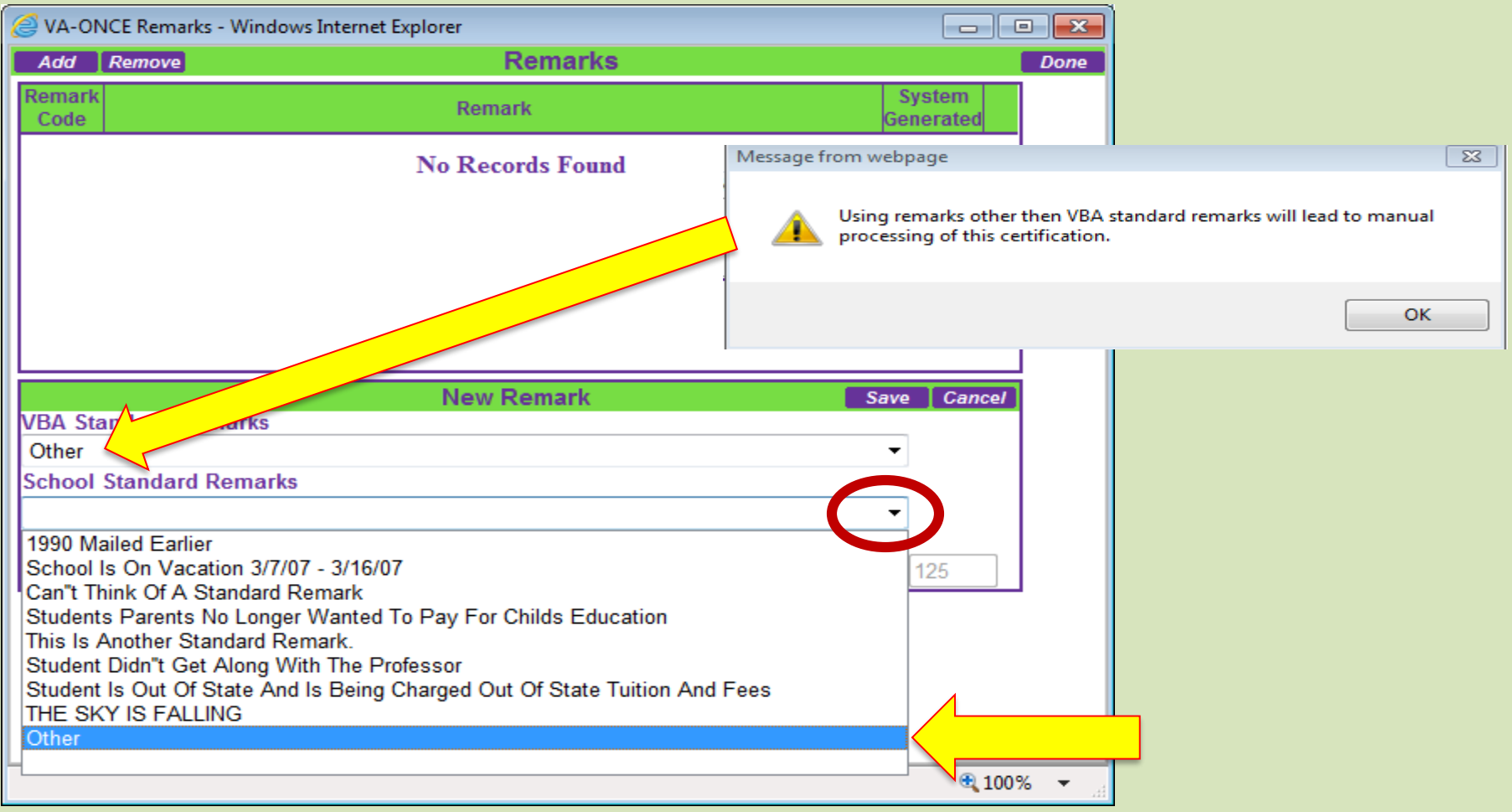

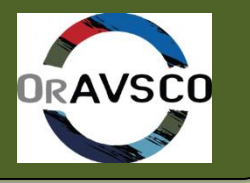

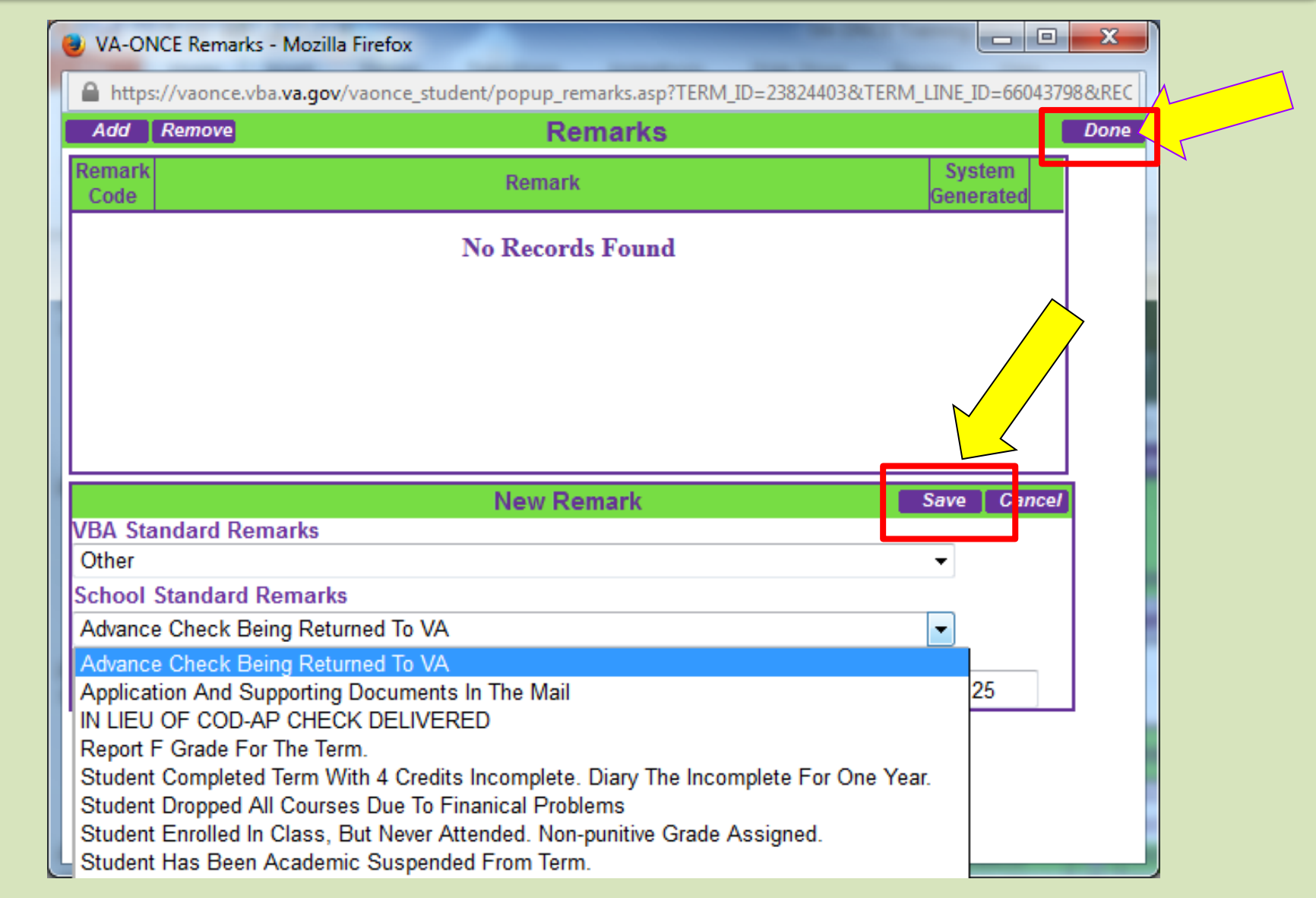

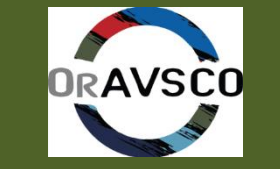

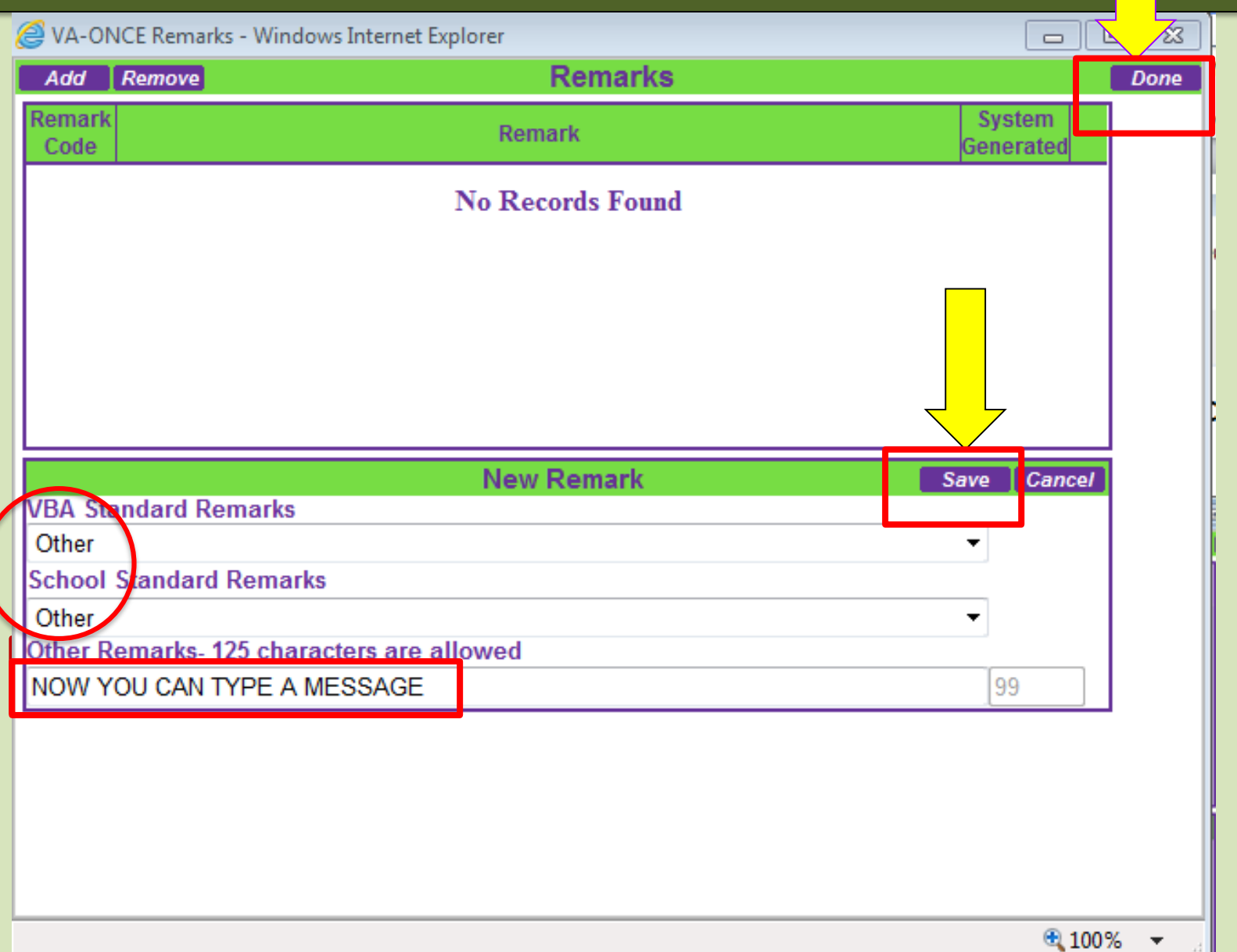

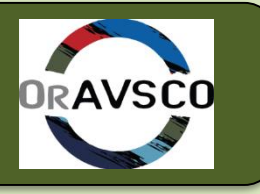

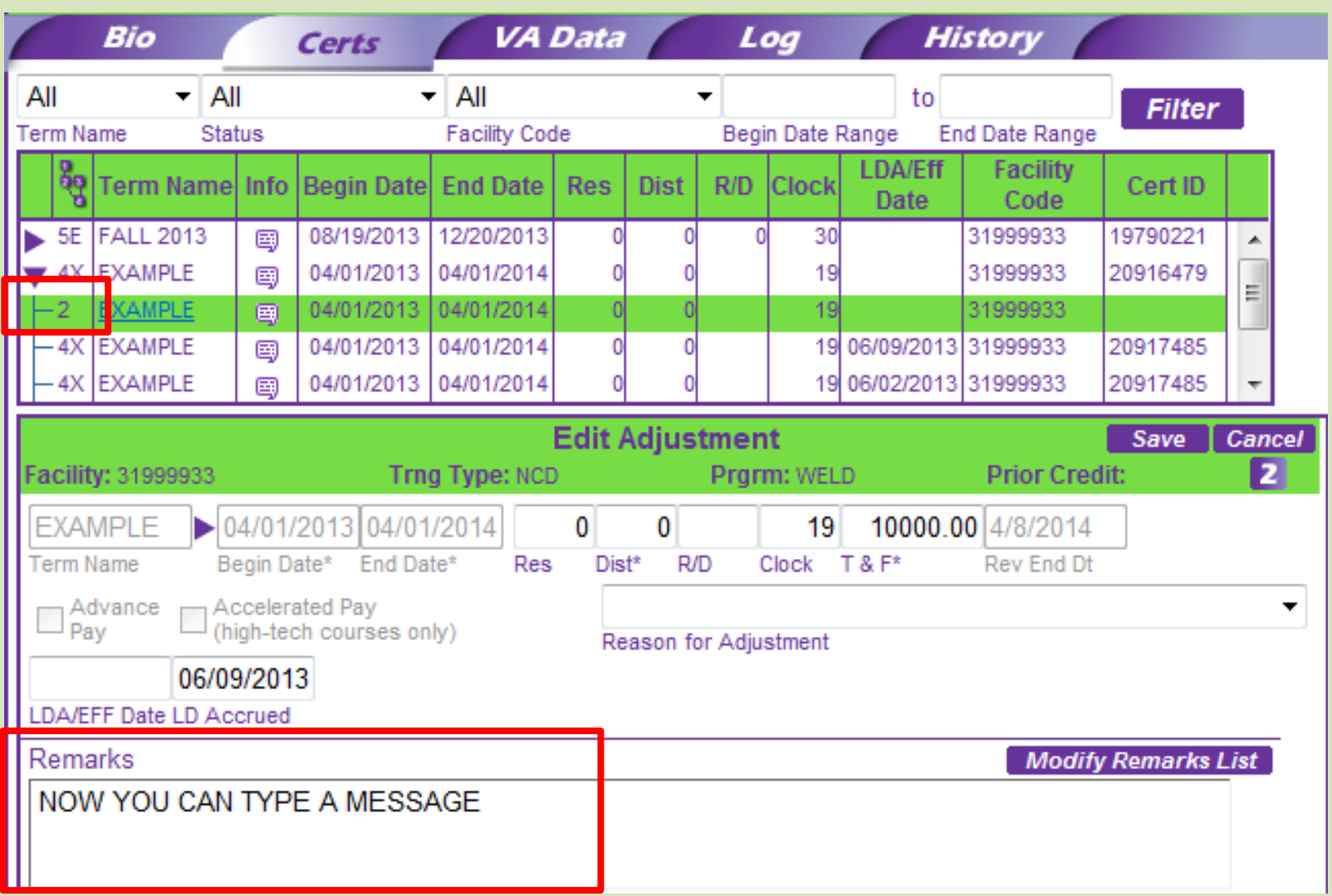

#### VA ONCE- QUESTIONS?

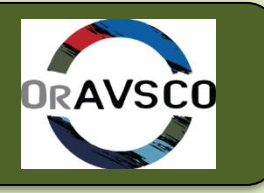

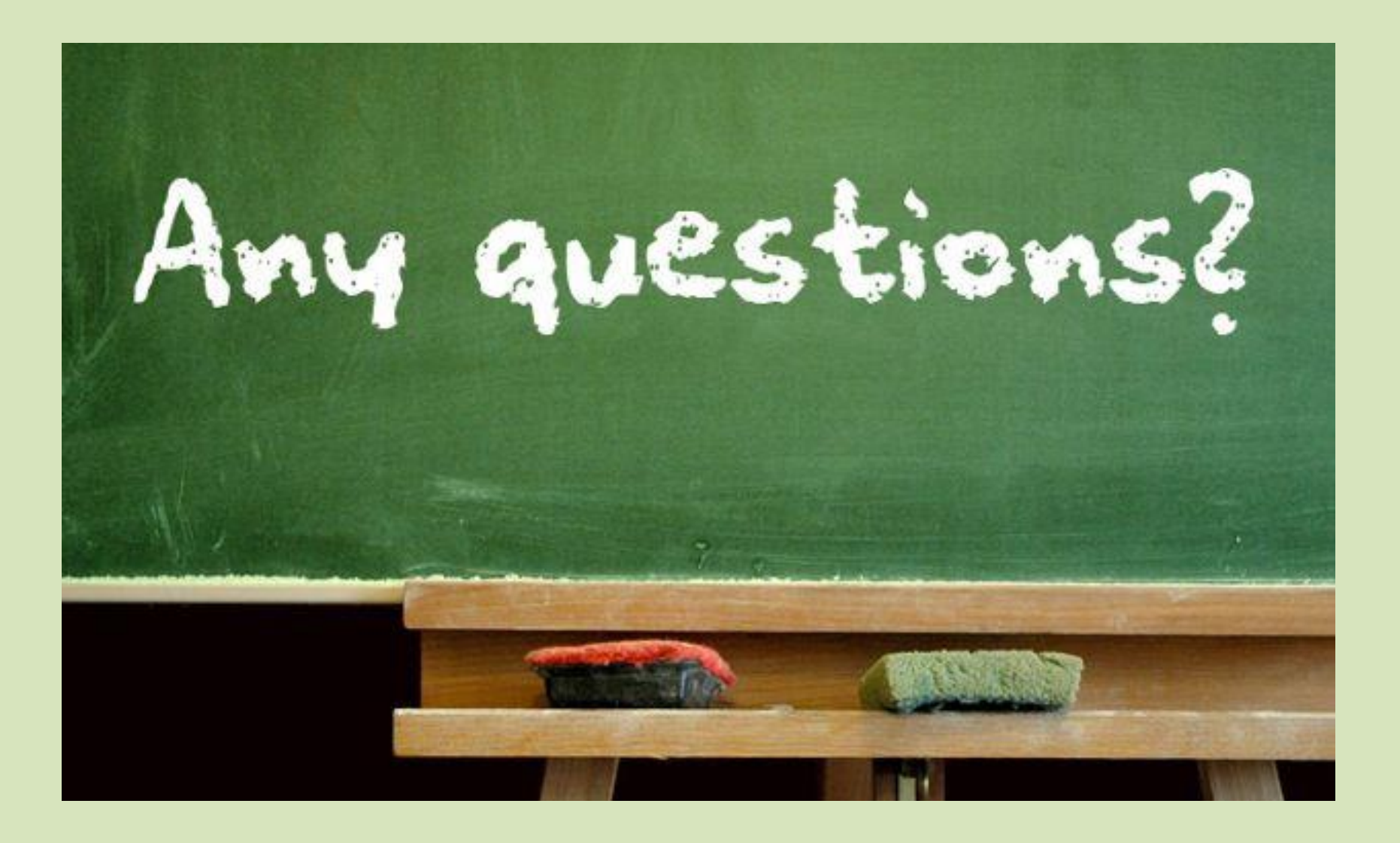